#### **AVALIAÇÃO DE DESEMPENHO – Passo a Passo**

#### 1 . Providenciar o dados necessários para Avaliação:

#### Estudo de Caso de Procedimento da CPLAD para uma Av. de Desempenho – Categoria Docente

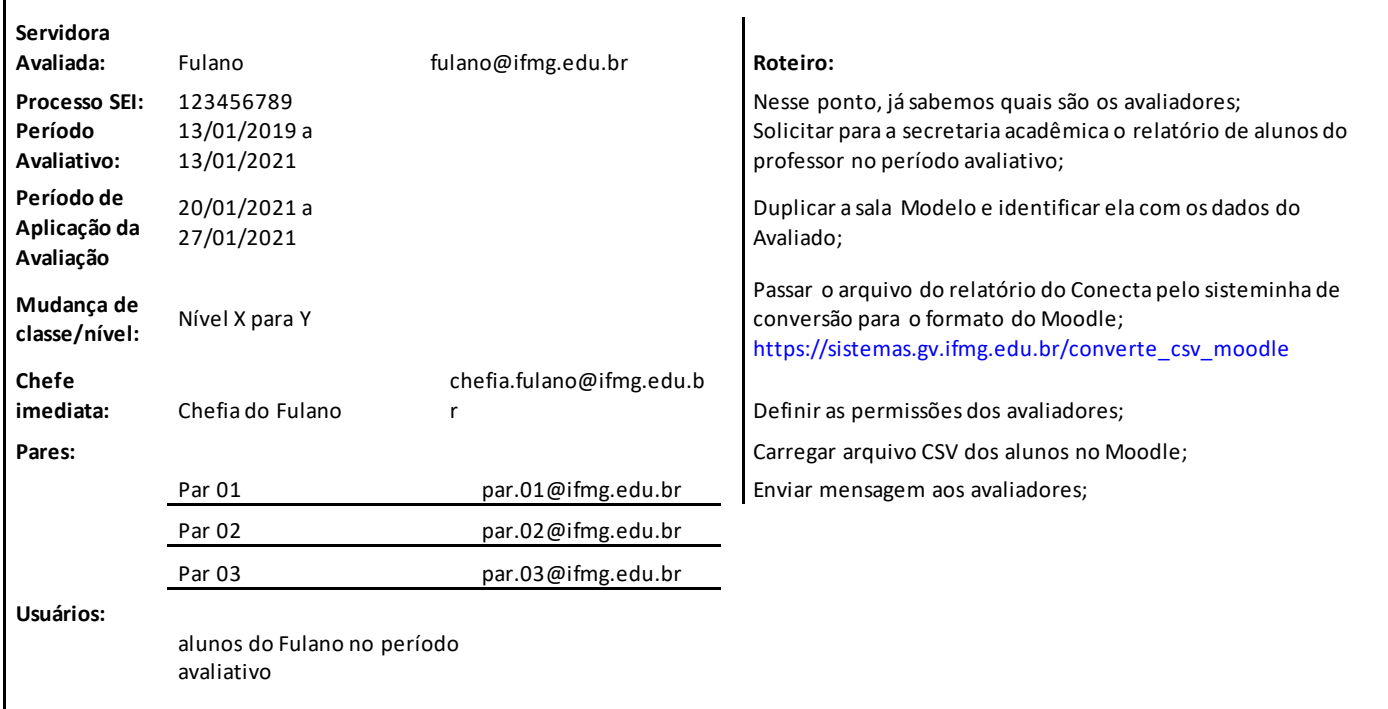

2. Acessar o MOODLE - <https://ead.ifmg.edu.br/treinamento>

### Todas as comissões receberam no e-mail um link para o primeiro acesso Título do e-mail: **Avaliação de desempenho: Nova conta de usuário**

Obs: o login e senha serão os e-mails da comissões cplad.arcos@ifmg.edu.br cplad.bambui@ifmg.edu.br cplad.betim@ifmg.edu.br cplad.congonhas@ifmg.edu.br cplad.lafaiete@ifmg.edu.br cplad.formiga@ifmg.edu.br cplad.valadares@ifmg.edu.br cplad.ibirite@ifmg.edu.br cplad.ipatinga@ifmg.edu.br cplad.itabirito@ifmg.edu.br cplad.ourobranco@ifmg.edu.br cplad.ouropreto@ifmg.edu.br cplad.piumhi@ifmg.edu.br cplad.pontenova@ifmg.edu.br cplad.reitoria@ifmg.edu.br cplad.neves@ifmg.edu.br cplad.sabará@ifmg.edu.br cplad.santaluzia@ifmg.edu.br

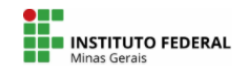

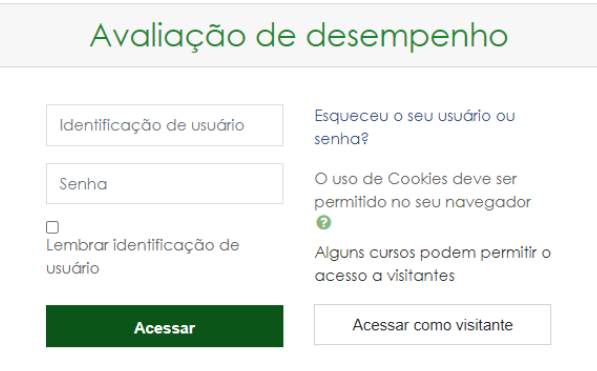

### 3. Selecionar na tela a opção CURSOS

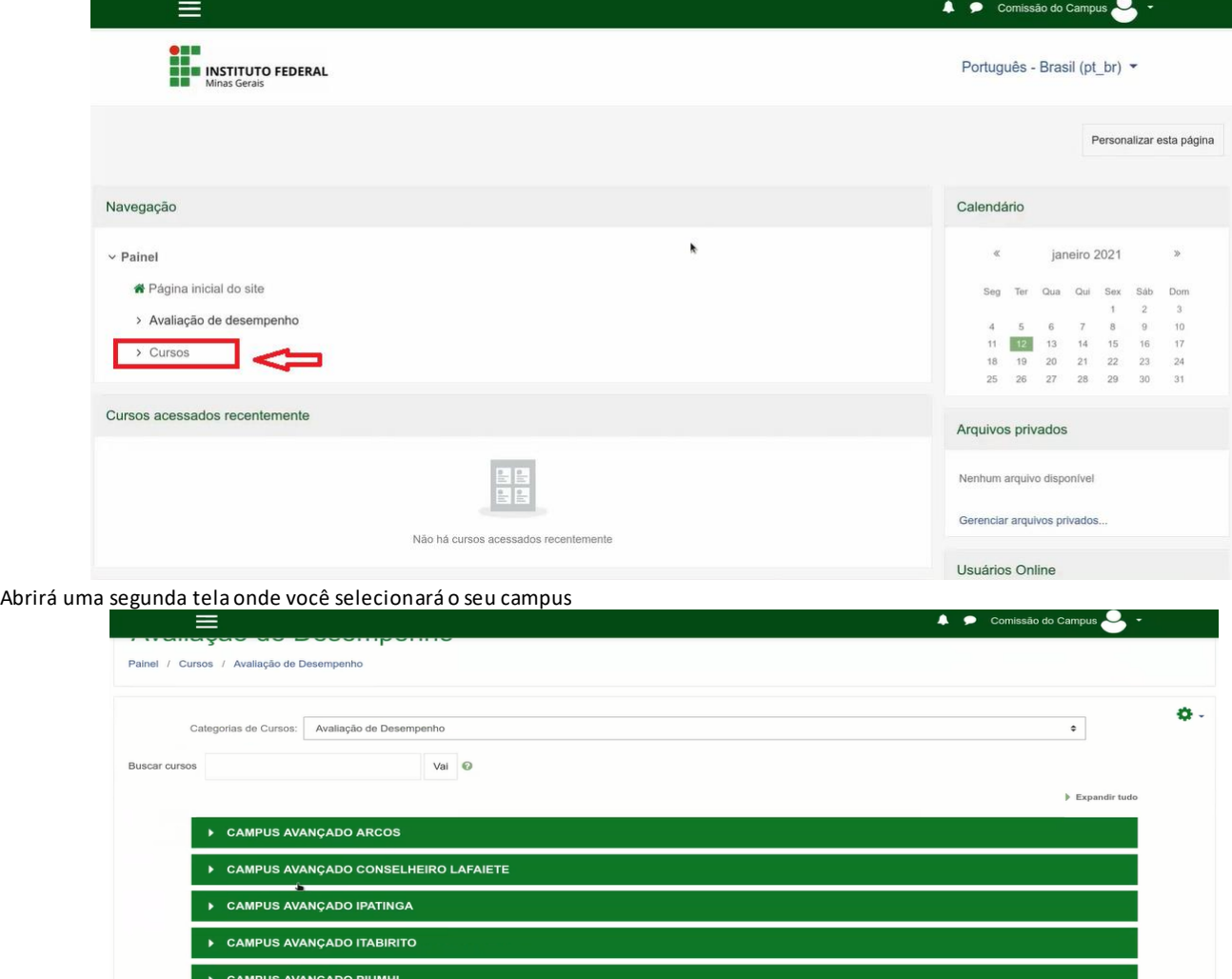

4. Na tela do Campus selecionado você já terá as Salas para inclusão das Avaliações e os Modelos de Avaliações para duplicação

▶ CAMPUS AVANÇADO PONTE NOVA

▶ CAMPUS BAMBUÍ **CAMPUS BETIM** 

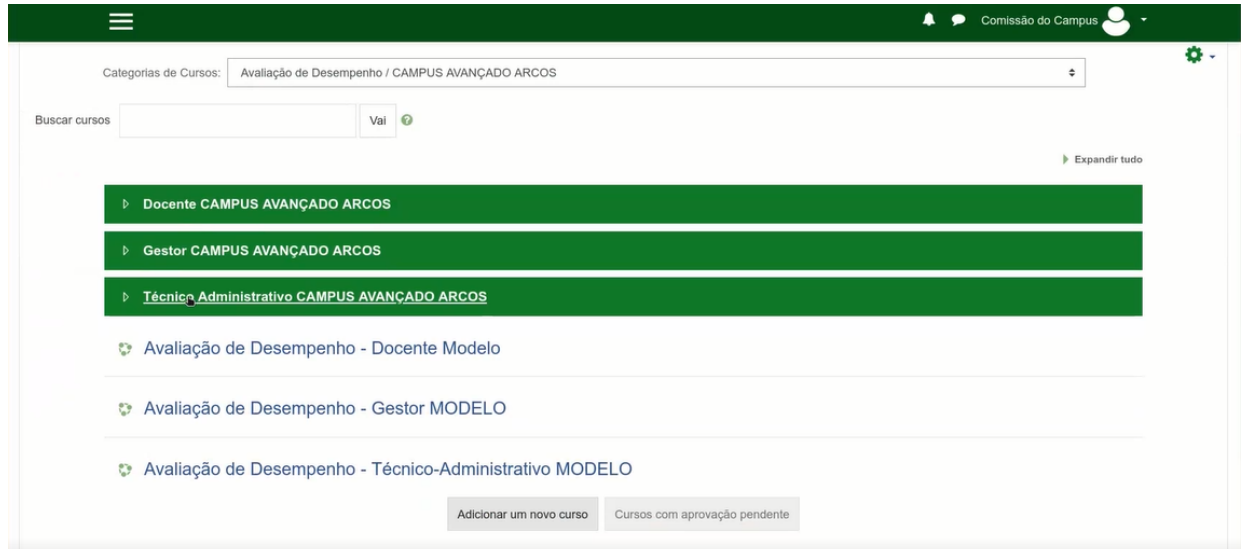

5. Duplicar o Modelo de Avaliação na Sala especifica (Docente, Técnico Administrativo ou Gestor) Clique na engrenagem do seu lado direito > depois selecione Backup

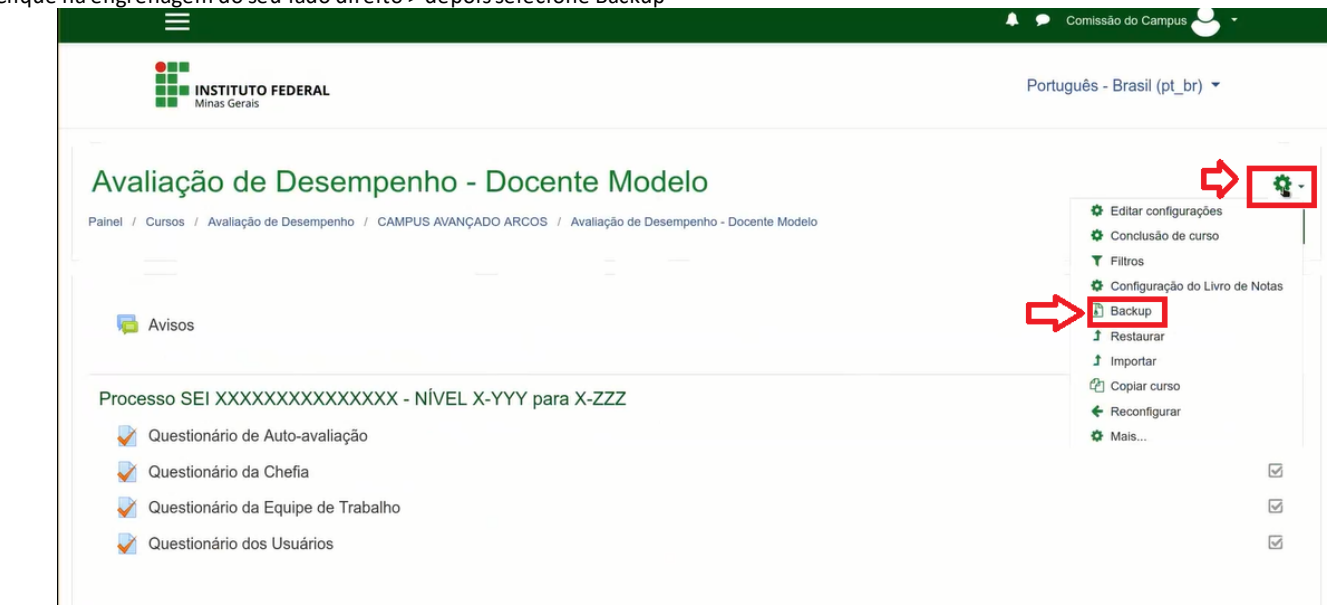

Na próxima tela role até o final da pagina e clique em PULAR PARA O PASSO FINAL

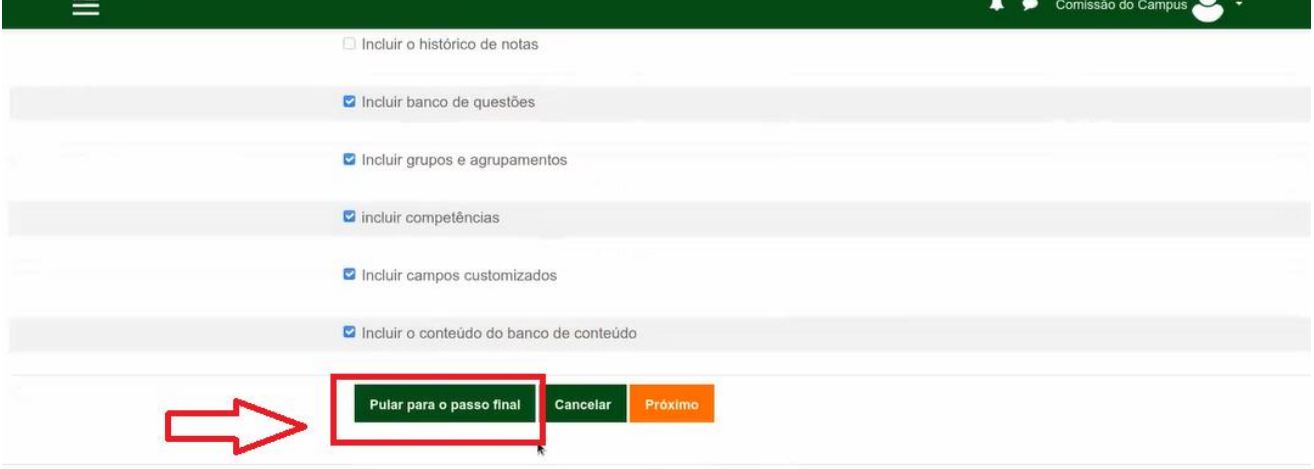

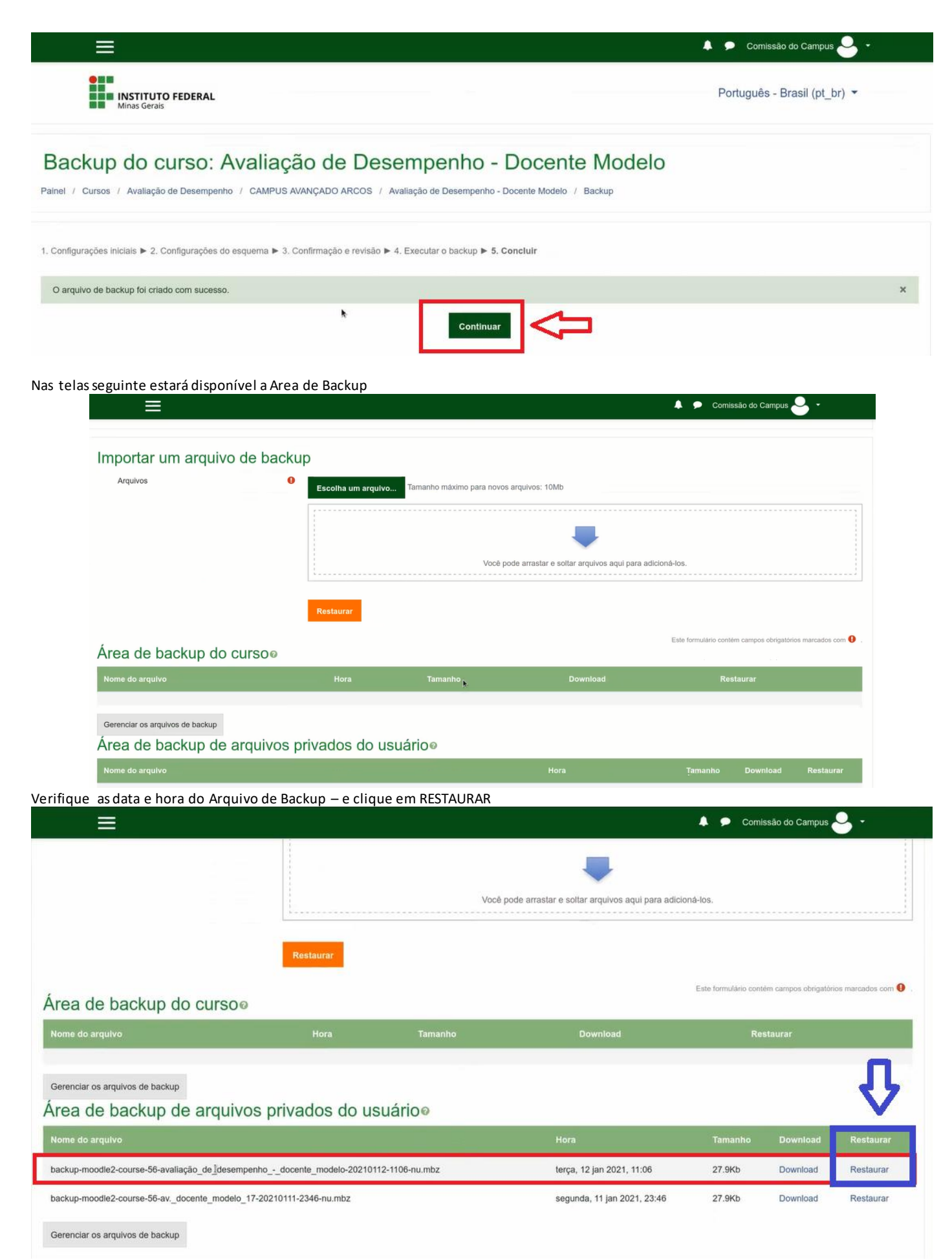

Role até o final da próxima tela e clique em CONTINUAR

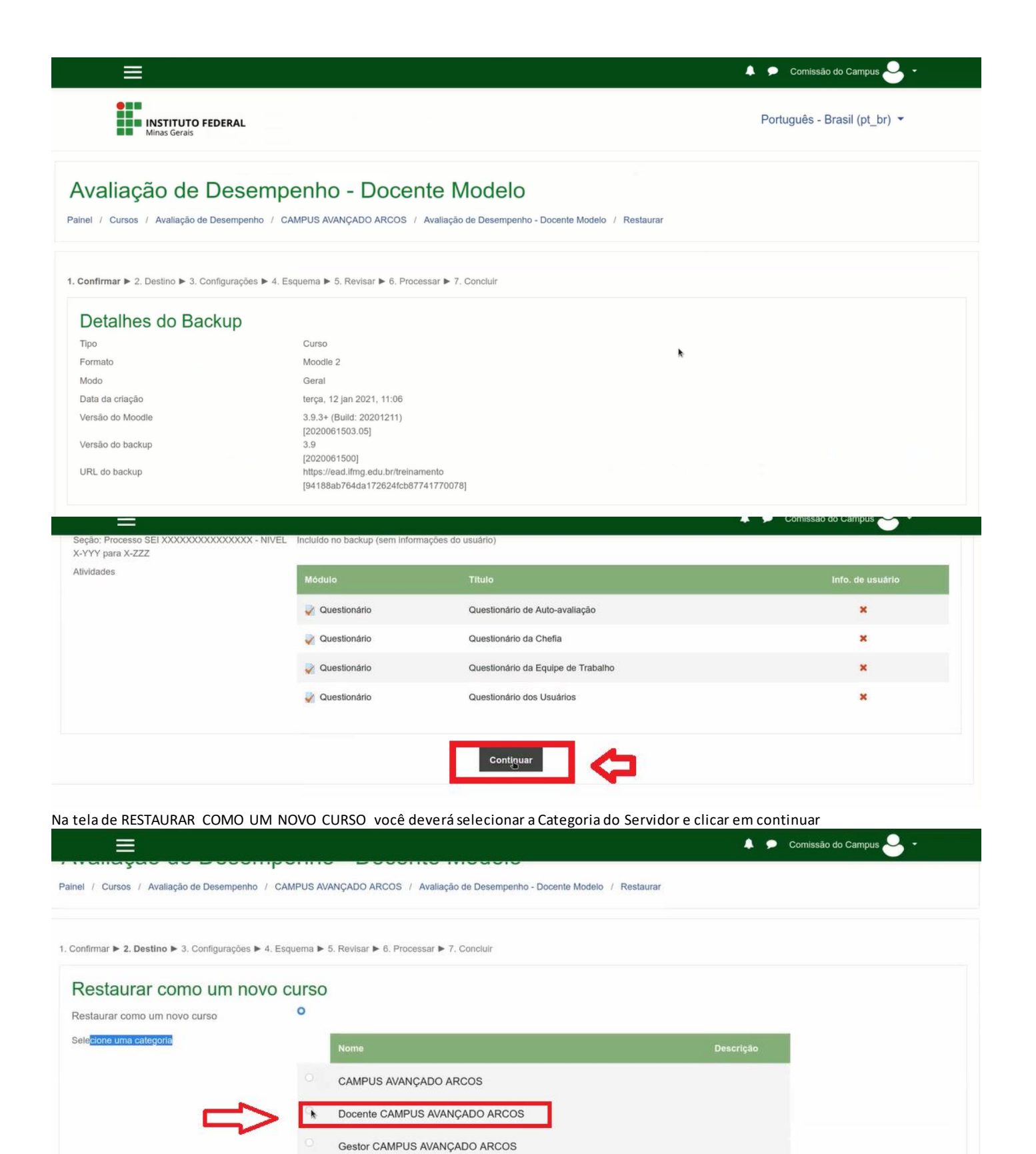

Técnico Administrativo CAMPUS AVANÇADO ARCOS

Buscar

Categorias de pesquisa

Continuar

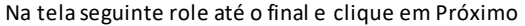

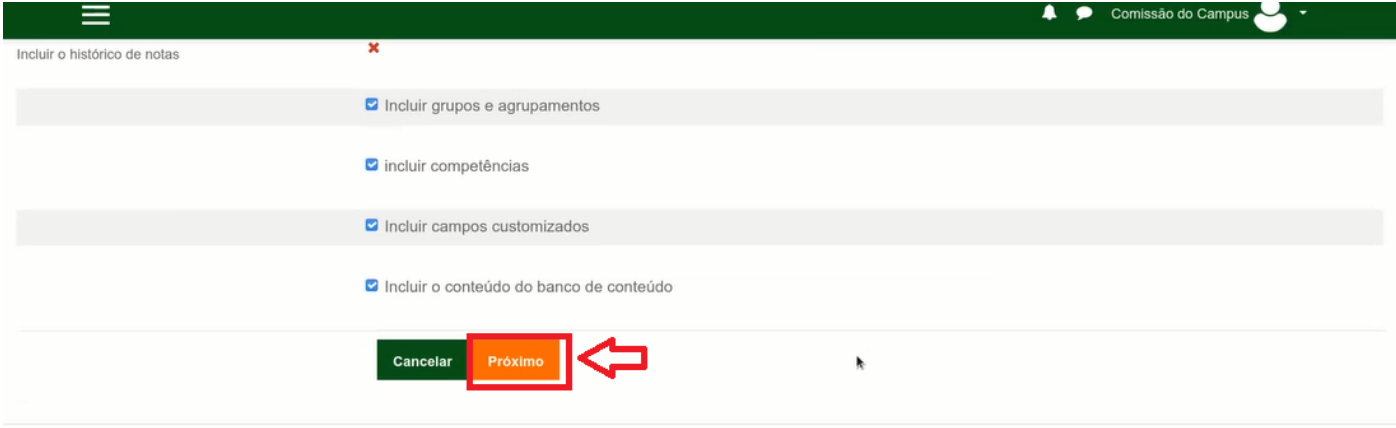

Nessa tela iremos Nomear o Curso (curso nesse caso é o servidor a ser avaliado) – o padrão a ser usado será:

Nome do Curso : AVALIAÇÃO DE DESEMPENHO – DOCENTE FULANO JAN/2021 (nome completo do servidor e mês/ano da avaliação) Nome Curto do curso: AVALIAÇÃO DE DESEMPENHO – DOCENTE FULANO JAN/2021 (nome completo do servidor e mês/ano da avaliação) Data de inicio do curso: alterar para a data atual

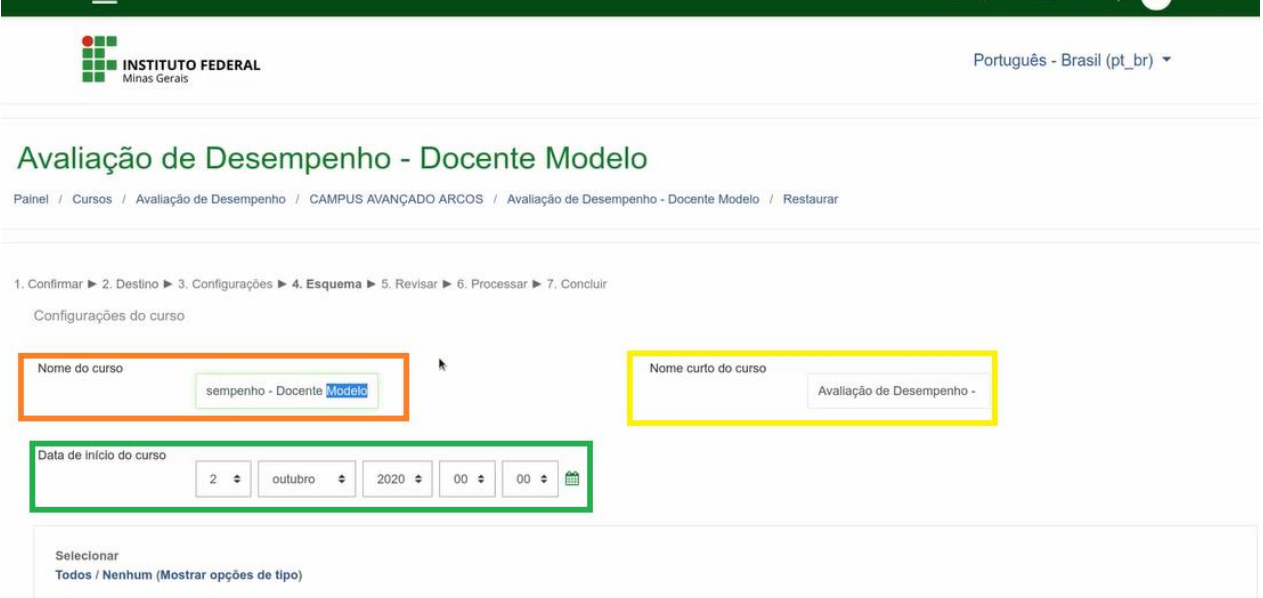

Feito isso role a até o final da tela e clique em Próximo

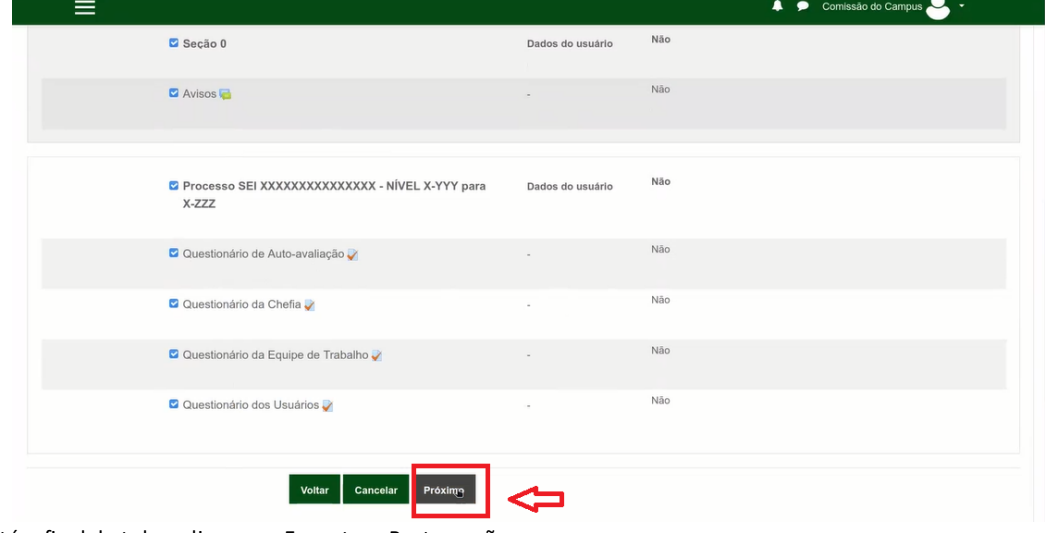

Feito isso role a até o final da tela e clique em Executar a Restuaração

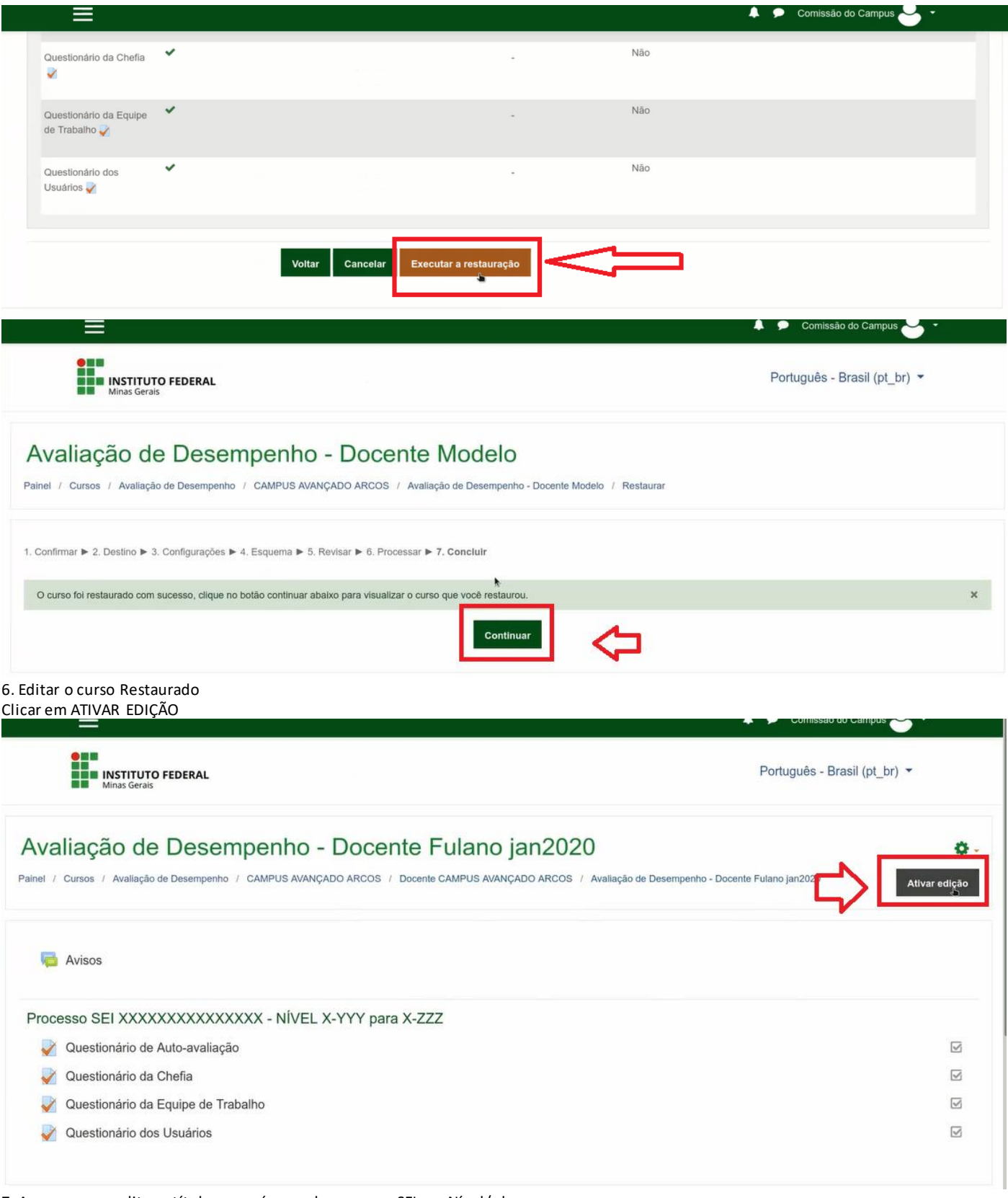

7. Agora vamos editar o título com número do processo SEI e o Nível/ classe Para isso clique no lápis que aparece à frente do título conforme figura abaixo Digite o numero SEI e a classe e tecle enter para finalizar

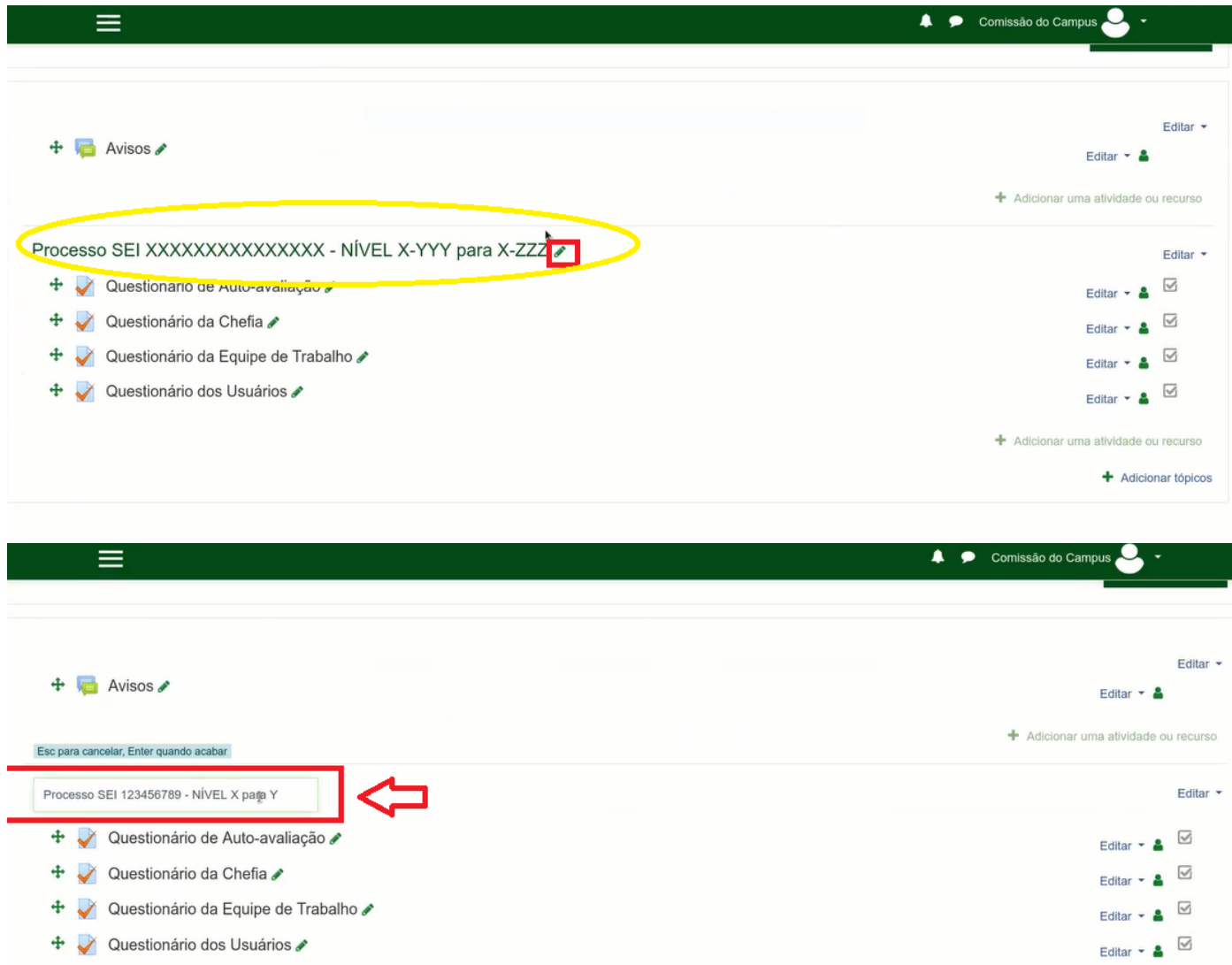

### 7. Agora passaremos para a conversão do Arquivo recebido pela Secretária Acadêmica (**esse passo é apenas para Docente**) Com o Arquivo recebido e salvo no computador: Relatório de Alunos para Progressão Funcional de Fulano.cvs

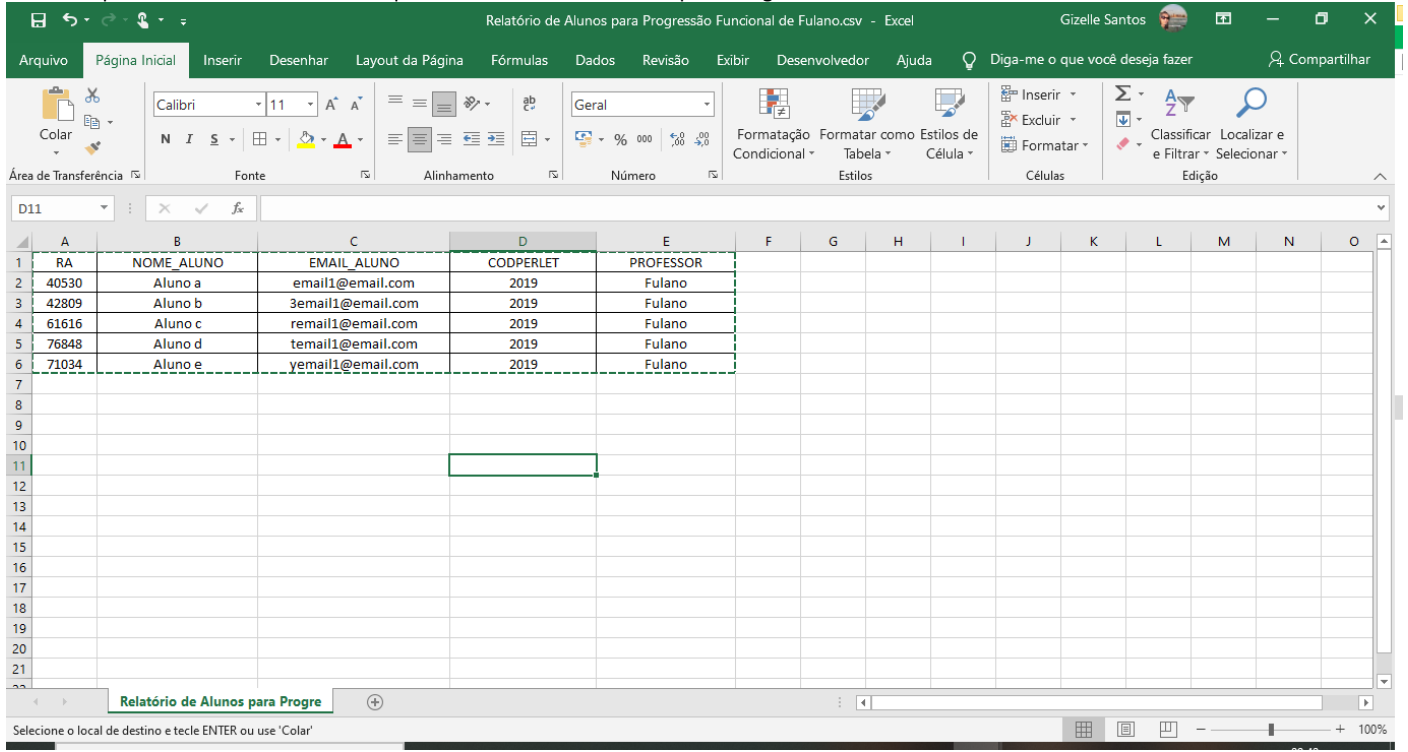

+ Adicionar uma atividade ou recurso

Será necessário o uso do seguinte sistema para conversão de uso no moodle[: https://sistemas.gv.ifmg.edu.br/converte\\_csv\\_moodle](https://sistemas.gv.ifmg.edu.br/converte_csv_moodle) 1) Nome da Sala Moodle: AVALIAÇÃO DE DESEMPENHO – DOCENTE FULANO JAN/2021 (nome completo do servidor e mês/ano da avaliação) 2) Data de início da Avaliação: dd/mm/aaaa

3) Escolha o arquivo do relatório do Conecta para upload: SELECIONE O ARQUIVO RECEBIDO DA SECRETARIA E SALVO NO COMPUTADOR

4) Clique em Processar o arquivo do Relatório do Conecta

5) Clique em Fazer o Download do Arquivo CSV no formato do Moodle – SALVE NO COMPUTADOR

# Sistema Conversor de CSV para o Moodle

Sistema para entrada de relatório do Conecta, com dados de alunos de professor em Avaliação de Desempenho, para saída de arquivo CSV no formato pronto para cadastro e inscrição em lote no Moodle.

 $\mathcal{F} \ \overline{\mathcal{F}} \ \ \overline{\mathcal{F}} \ \ \overline{\mathcal{F}} \ \ \overline{\mathcal{F}}$ 

Para utilizá-lo, siga os passos abaixo:

- 1) Nome da Sala Moodle: teste
- 2) Data de ínício da Avaliação: 19/01/2021 @
- 3) Escolha o arquivo do relatório do Conecta para upload: Relatório de Alunos para Progressão Funcional de Fulano.csv Browse...
- 4) Processar o arquivo do Relatório do Conecta
- 5) Fazer o Download do Arquivo CSV no formato do Moodle

#### Será retornado um arquivo .CSV (NÃO É NECESSARIO ABRIR O ARQUIVO)

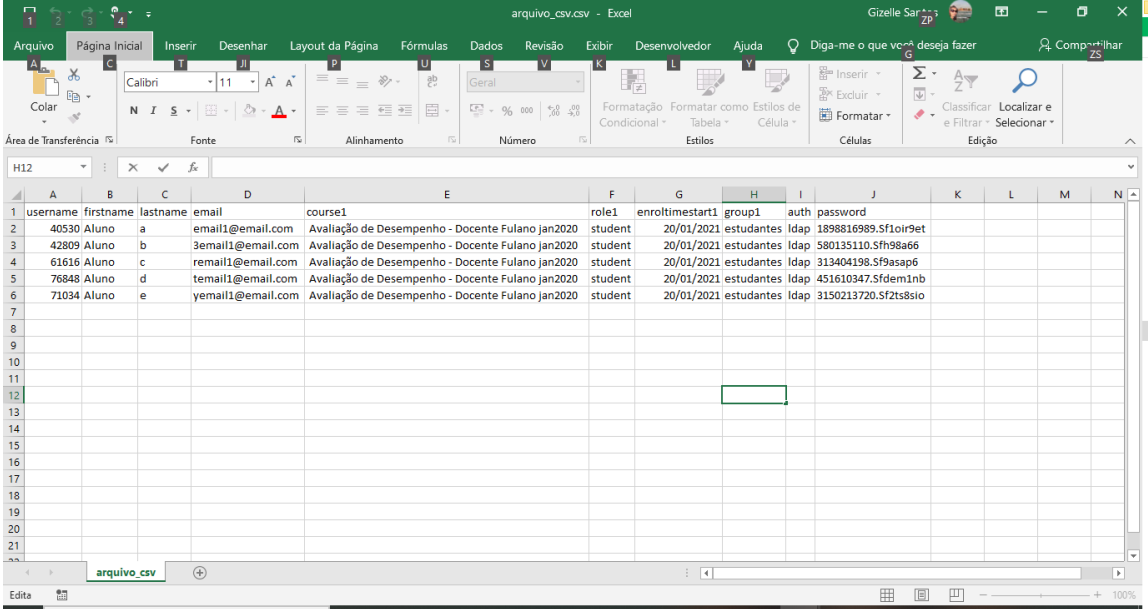

8. Vamos agora definir as permissões para cada questionário de Avaliação

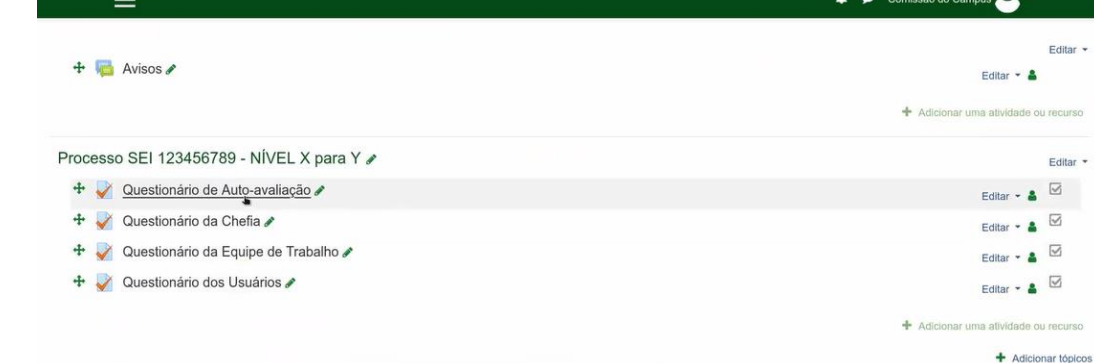

Para editar a permissões vamos clicar em Editar (lado direito a frente de cada questionário) QUESTIONÁRIO DE AUTO-AVALIAÇÃO (definição de permissão de acesso)

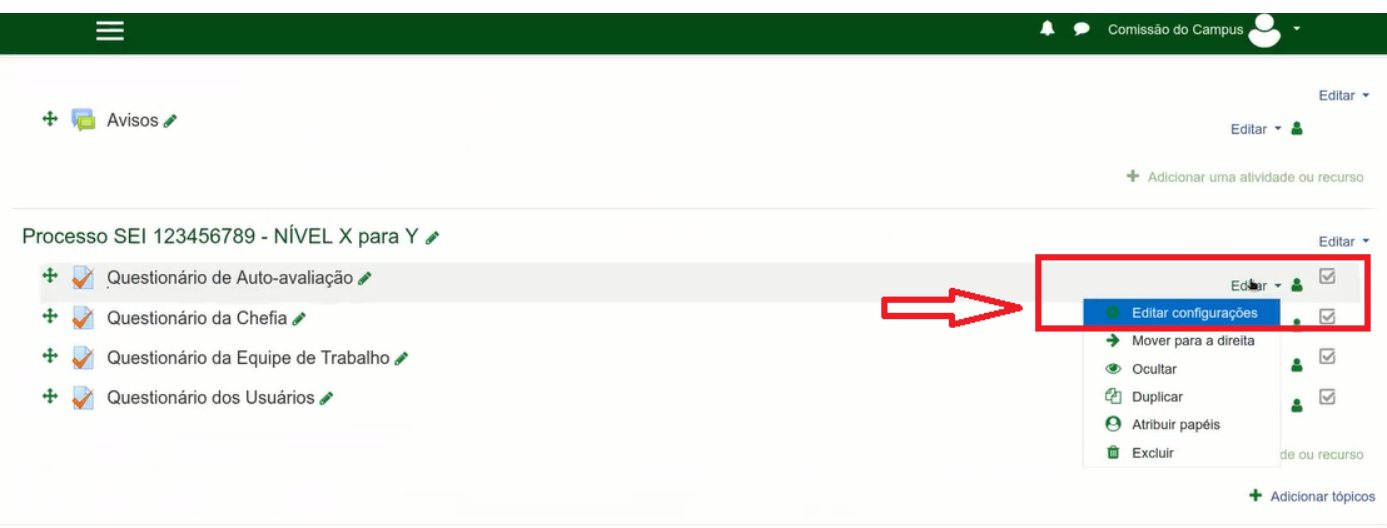

Na próxima tela role até o final para encontrar a opção e clicar em RESTRIGIR ACESSO

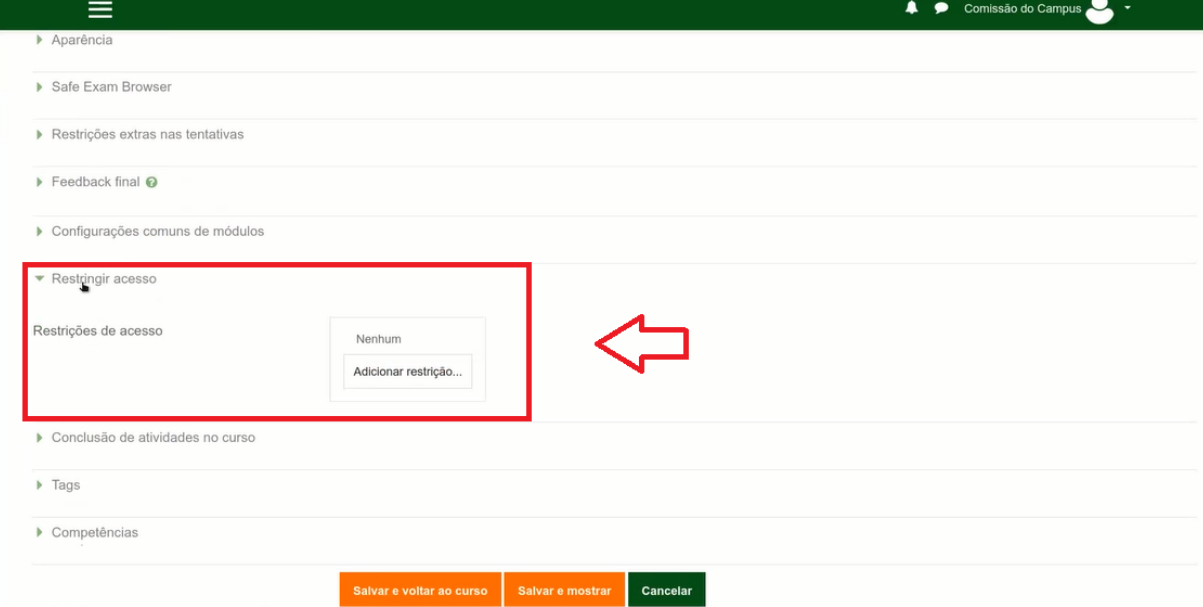

Vamos Adicionar um restrição – selecionando a opção PERFIL DO USUÁRIO

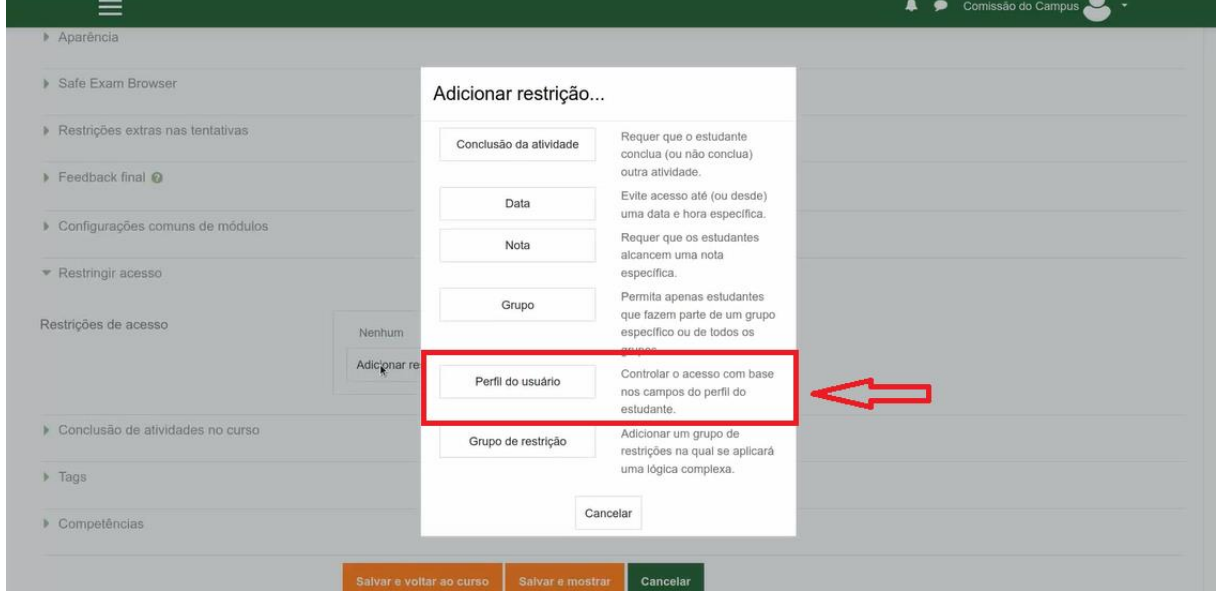

Para definir o Campo de perfil de usuário selecionaremos: ENDEREÇO DE EMAIL > é igual a > [fulano@ifmg.edu.br](mailto:fulano@ifmg.edu.br) (email institucional do servidor)

Após preencher todos os campos clique em Salvar e voltar ao curso.

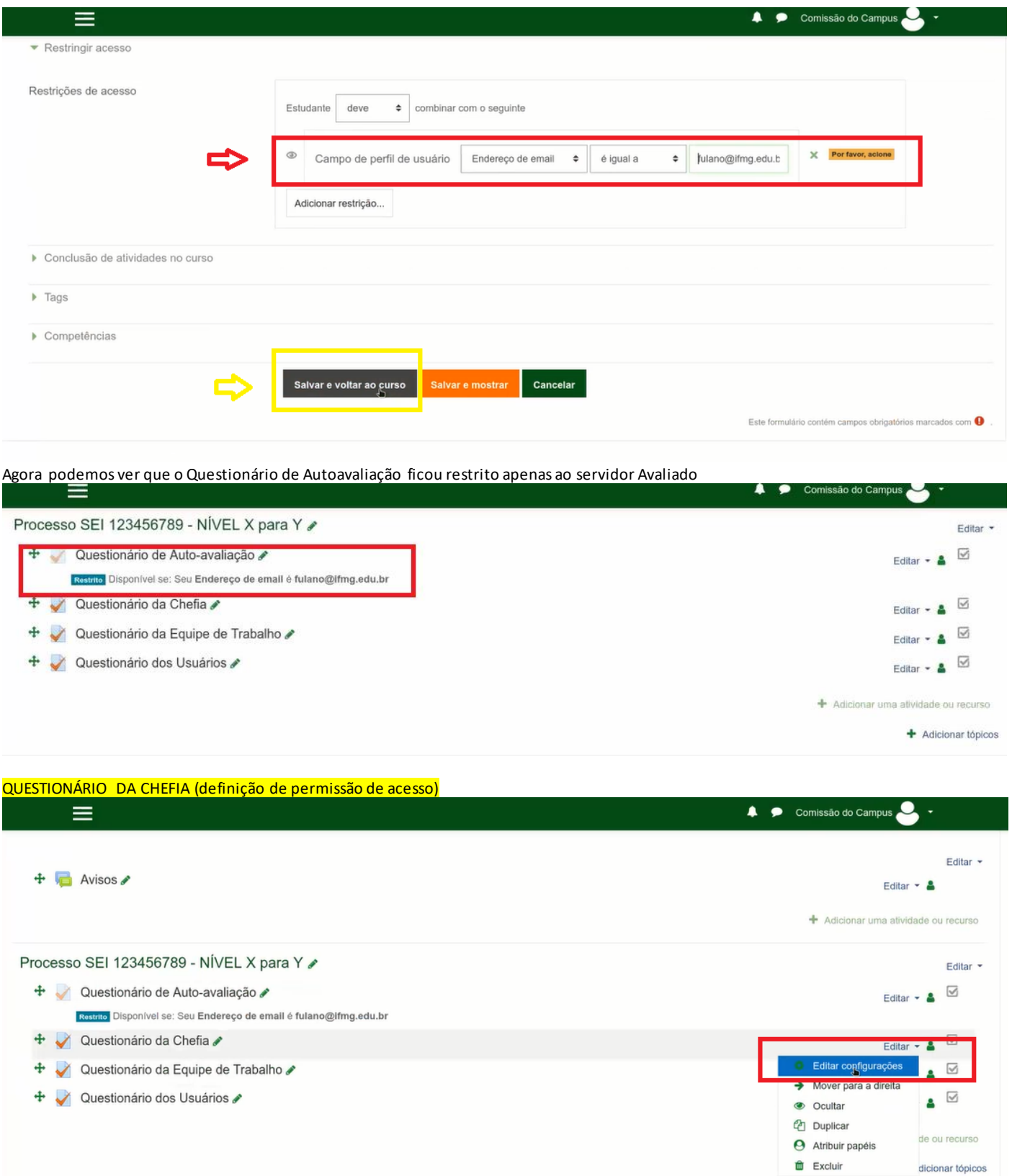

Na próxima tela role até o final para encontrar a opção e clicar em RESTRIGIR ACESSO

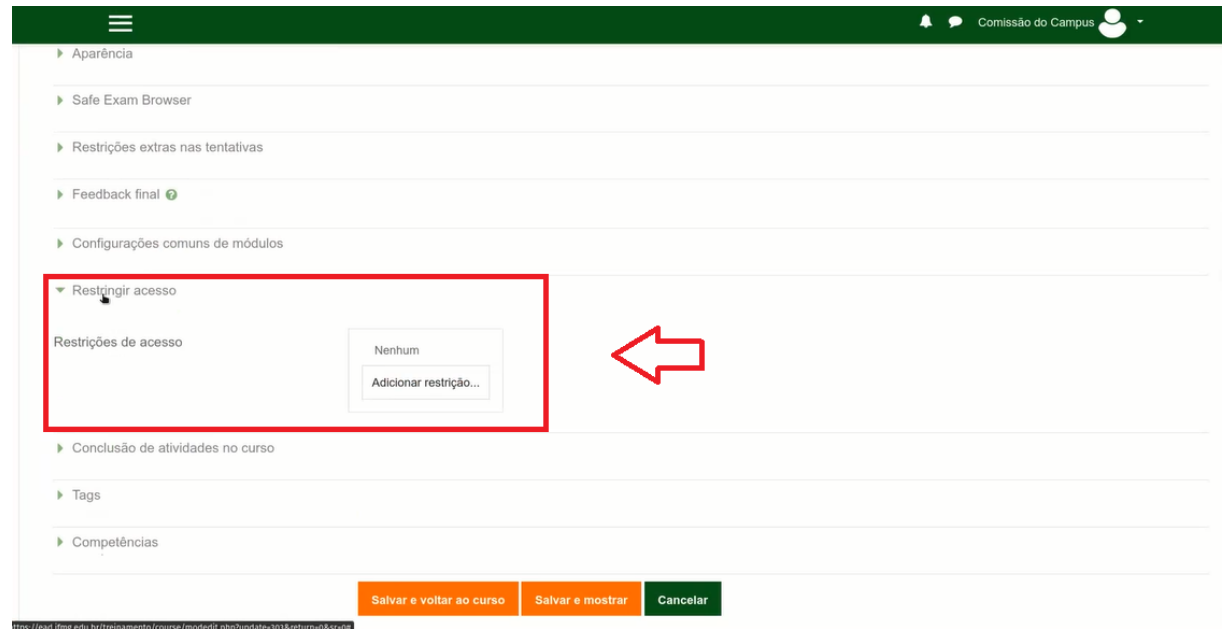

Vamos Adicionar um restrição – selecionando a opção PERFIL DO USUÁRIO

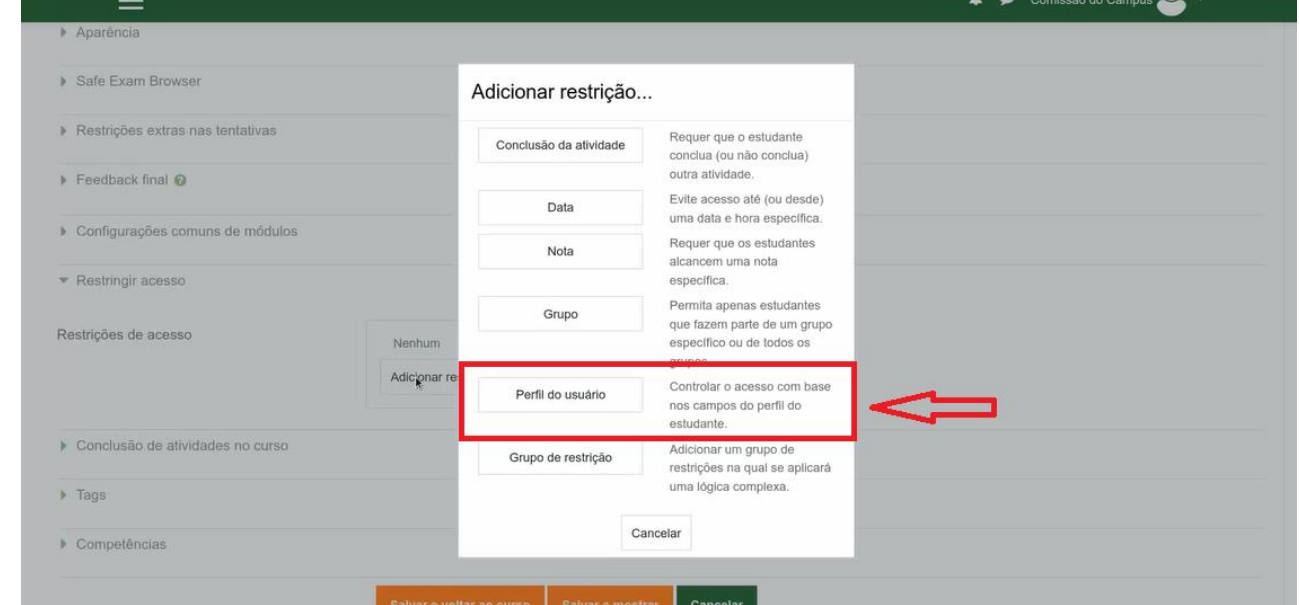

Para definir o Campo de perfil de usuário selecionaremos: ENDEREÇO DE EMAIL > é igual a > chefia.fulano@ifmg.edu.br (email institucional da chefia do servidor) Após preencher todos os campos clique em Salvar e voltar ao curso.

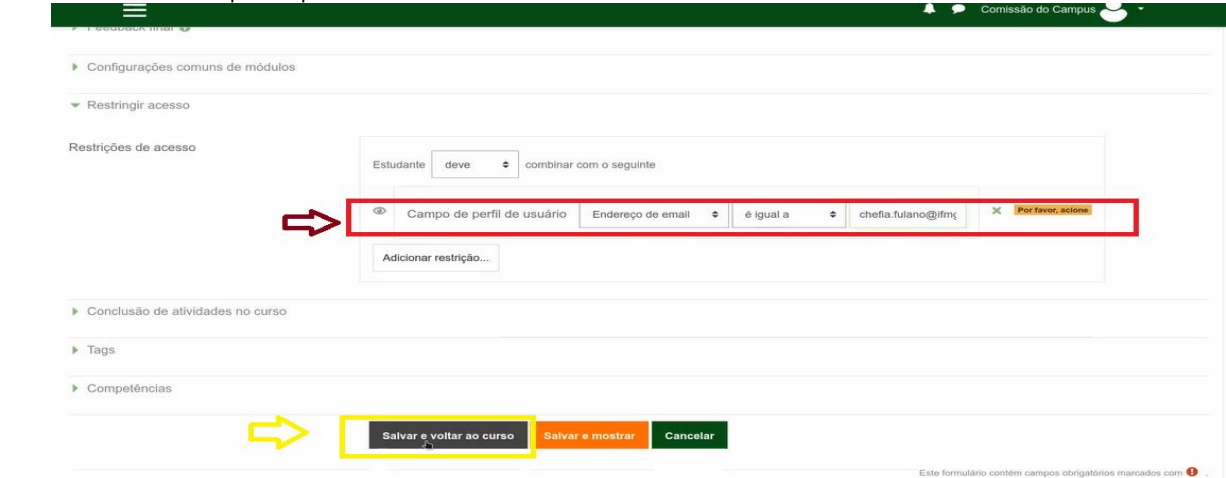

Agora podemos ver que o Questionário da Chefia ficou restrito apenas a chefia do servidor Avaliado

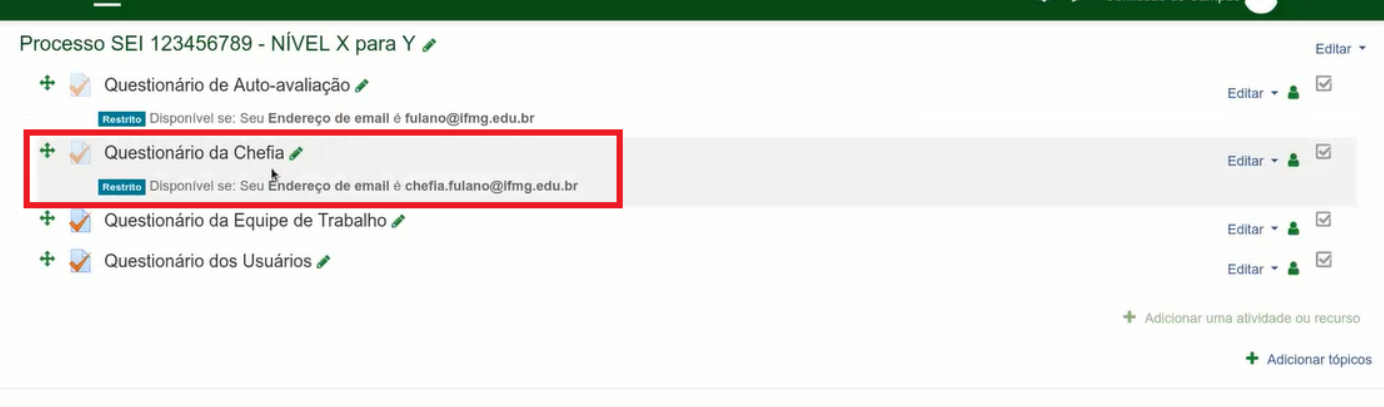

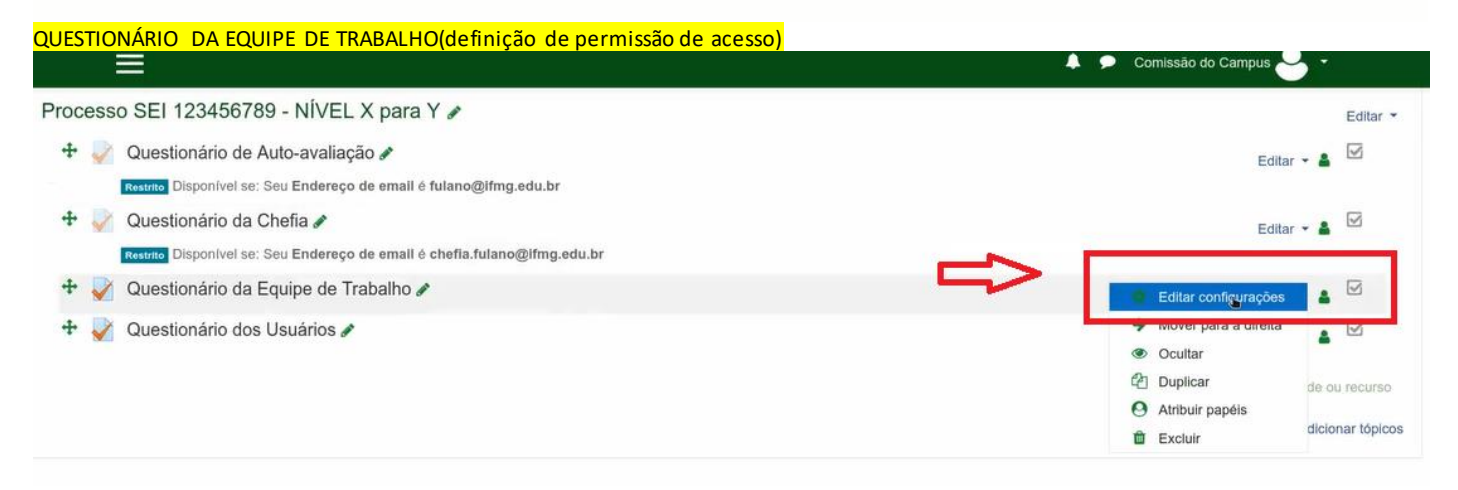

Na próxima tela role até o final para encontrar a opção e clicar em RESTRIGIR ACESSO

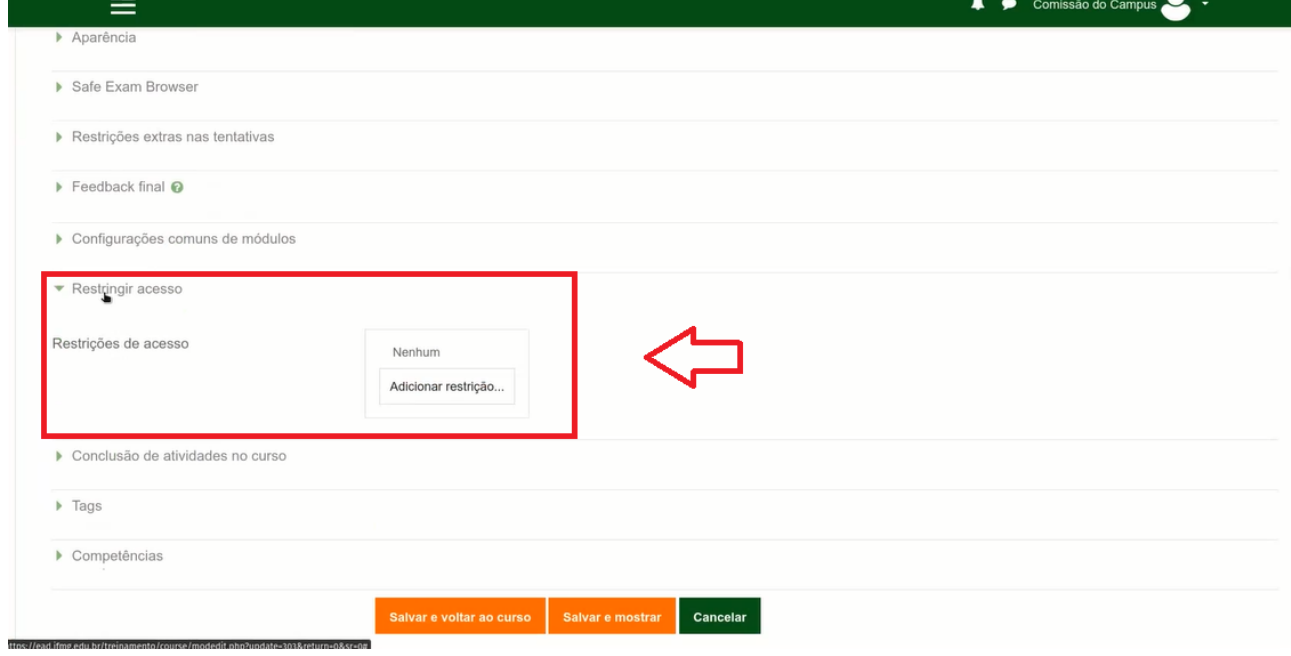

Vamos Adicionar um restrição – selecionando a opção PERFIL DO USUÁRIO

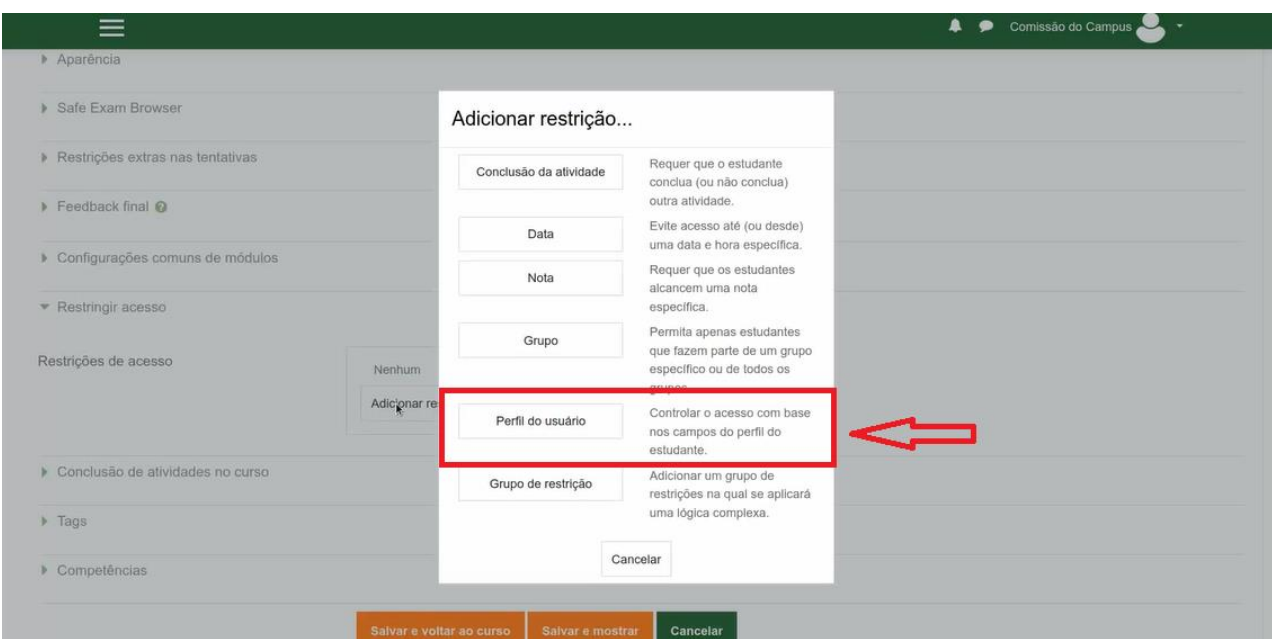

Para definir o Campo de perfil de usuário selecionaremos:

ENDEREÇO DE EMAIL > é igual a > par.01@ifmg.edu.br (email institucional do par indicado para avalição) **ADICIONAR RESTRIÇÃO (para incluir novos pares)**

ENDEREÇO DE EMAIL > é igual a > par.02@ifmg.edu.br (email institucional do par indicado para avalição) **ADICIONAR RESTRIÇÃO (para incluir novos pares)**

ENDEREÇO DE EMAIL > é igual a > par.0@ifmg.edu.br (email institucional do par indicado para avalição) Fazer isso até adicionar todos os pares indicados para avaliação

Também teremos que configurar mais um campo que deve ficar assim conforme figura abaixo

# *Estudante DEVE combinar QUALQUER do seguinte*

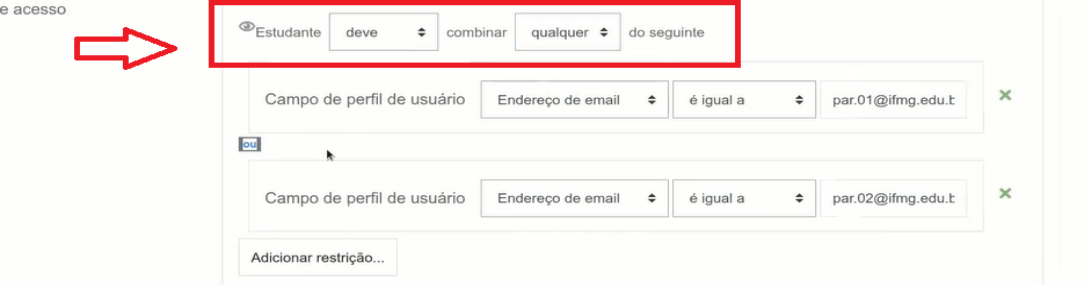

Após preencher todos os campos clique em Salvar e voltar ao curso.

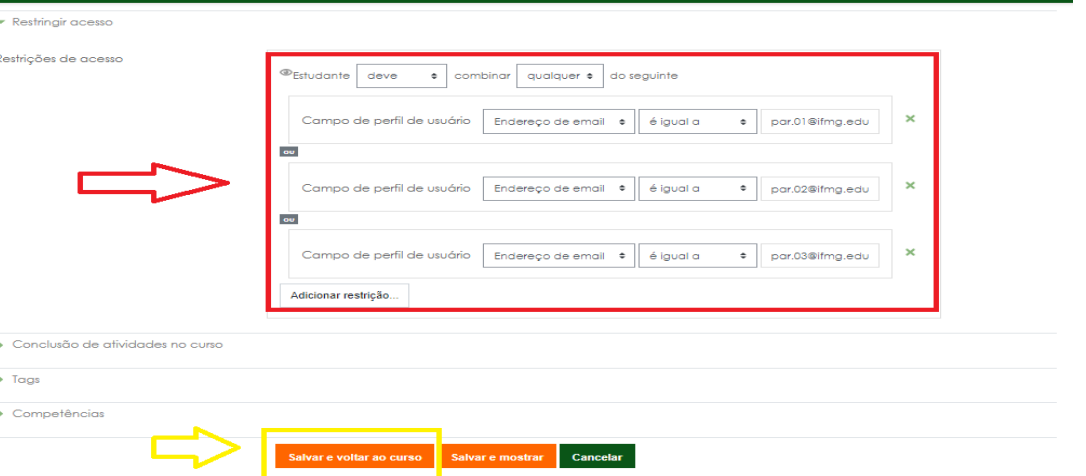

 $\frac{1}{2}$ 

Este formulário contém campos obrigatórios marcados com <sup>O</sup>

Agora podemos ver que o Questionário da Equipe de trabalho ficou restrito apenas aos pares do servidor Avaliado

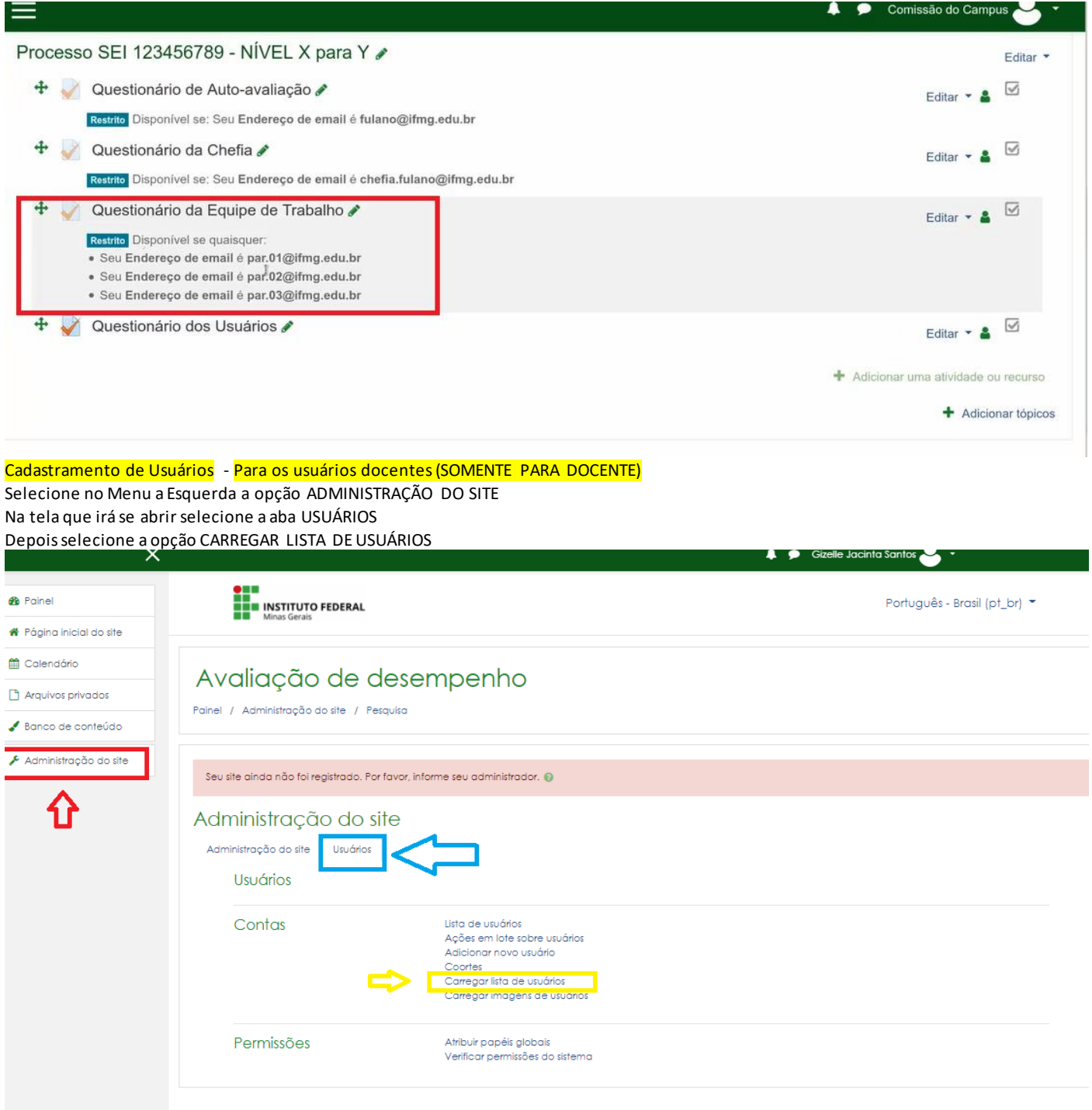

Agora usaremos o arquivo .CVS que convertemos anteriormente e Salvamos no computador

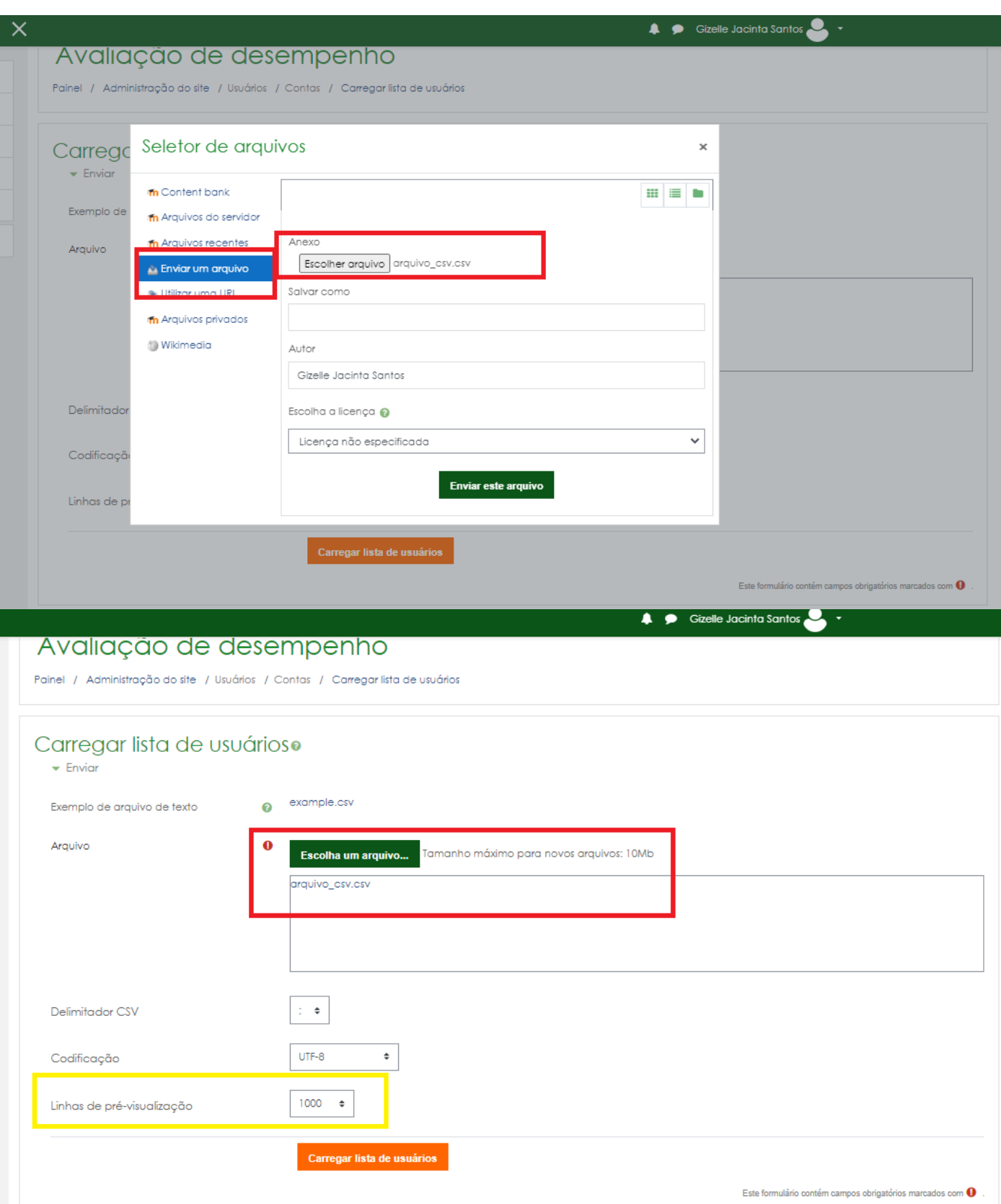

Alterar os limite de pré-visualização para 1000 Depois clique em CARREGAR LISTA DE USUÁRIOS

# Carregar apresentações dos usuários

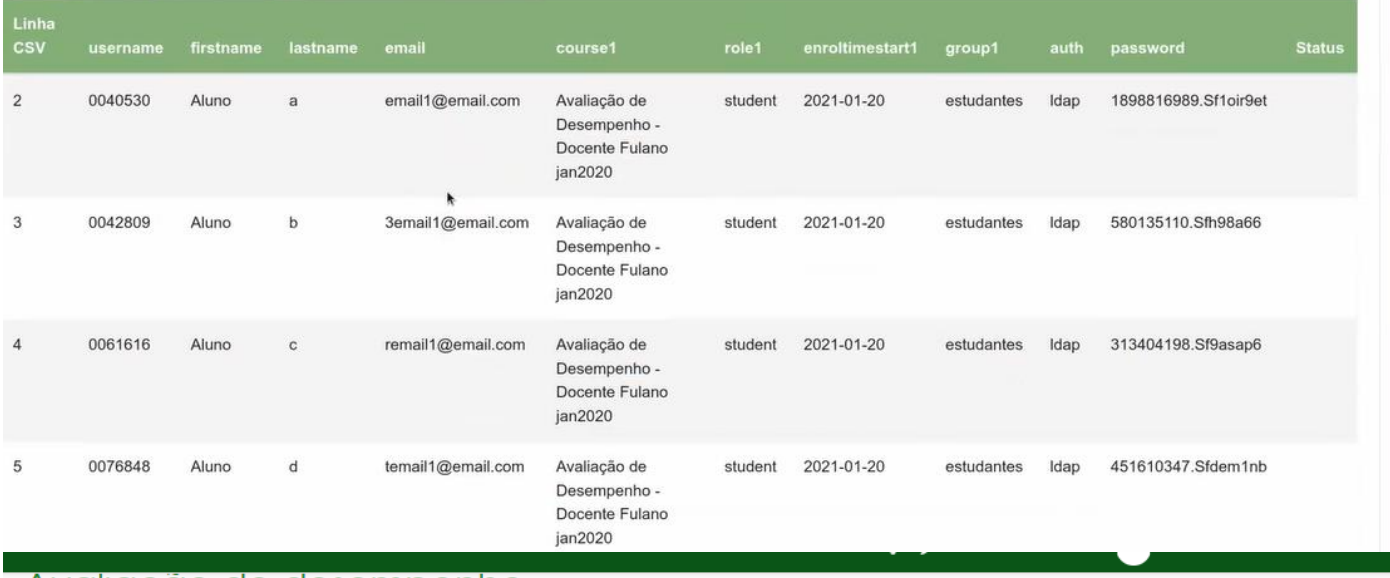

# Avaliação de desempenho

Painel / Administração do site / Usuários / Contas / Carregar lista de usuários

# Carregar apresentações dos usuários

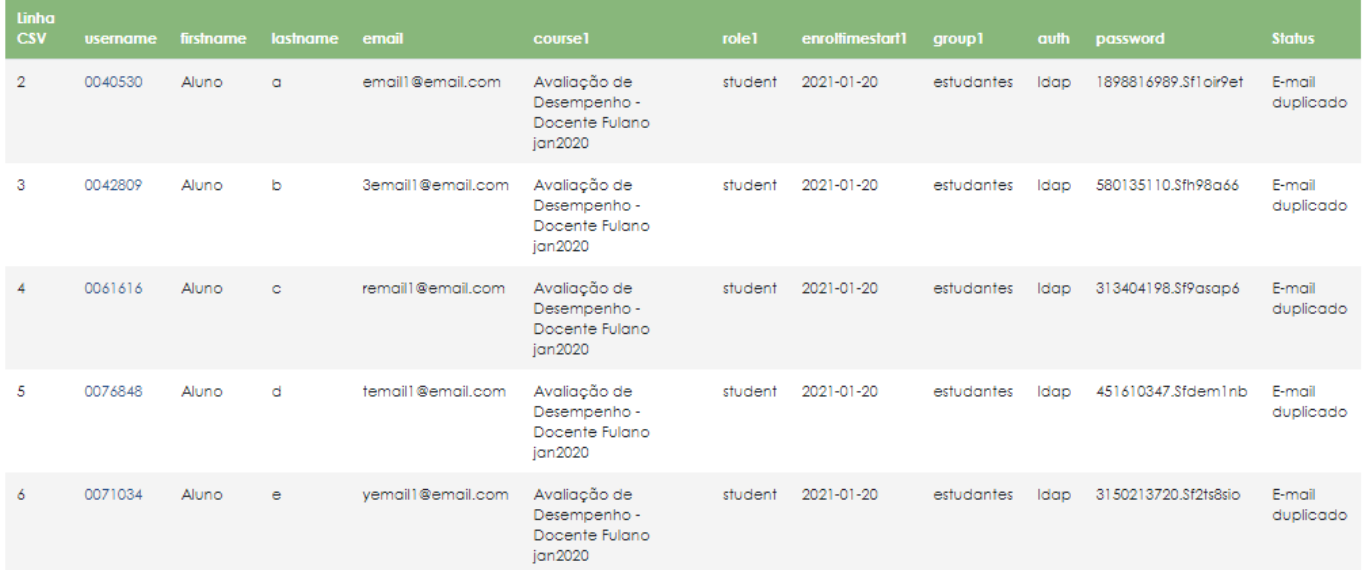

Caso a coluna status da tela acima aparece E-MAIL DUPLICADO faça o seguinte passo:

Role a tela até CONFIGURAÇÕES e faça a seguinte seleção:

Tipo de transmissão > **Adicionar novos e atualizar usuários já existentes**

Nova senha do usuário > **Campos obrigatório do arquivo**

Detalhes de usuário existente > **Sobreponha com o arquivo**

Senha de usuário já existente > **Nenhuma mudança**

Forçar mudança de senha > **Nenhum**

Permitir renomeação > **Não**

Permitir remoções > **Não**

Habilitar suspensão e ativação de contas > **Não**

Padronizar identificadores de usuários (usernames) > **Não**

Selecionar operações de usuário em massa > **Não**

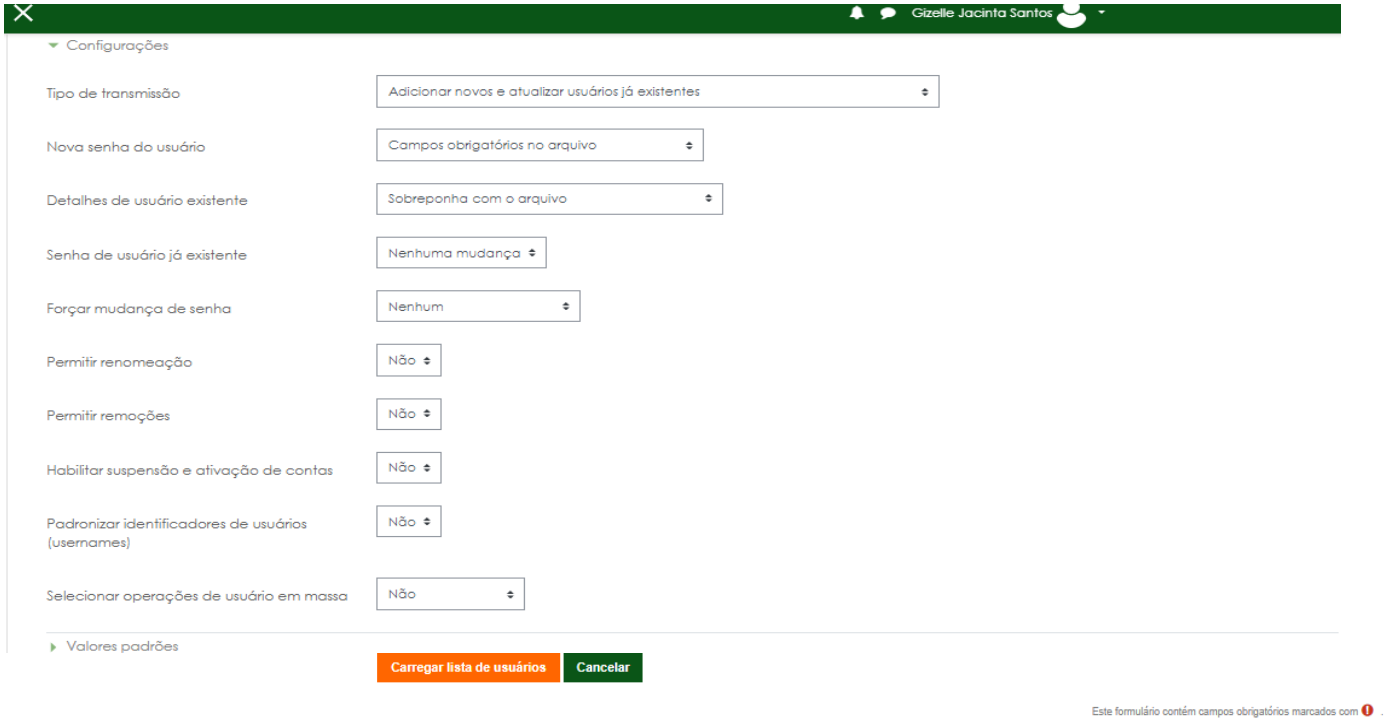

### Feito isso carregar lista de usuários

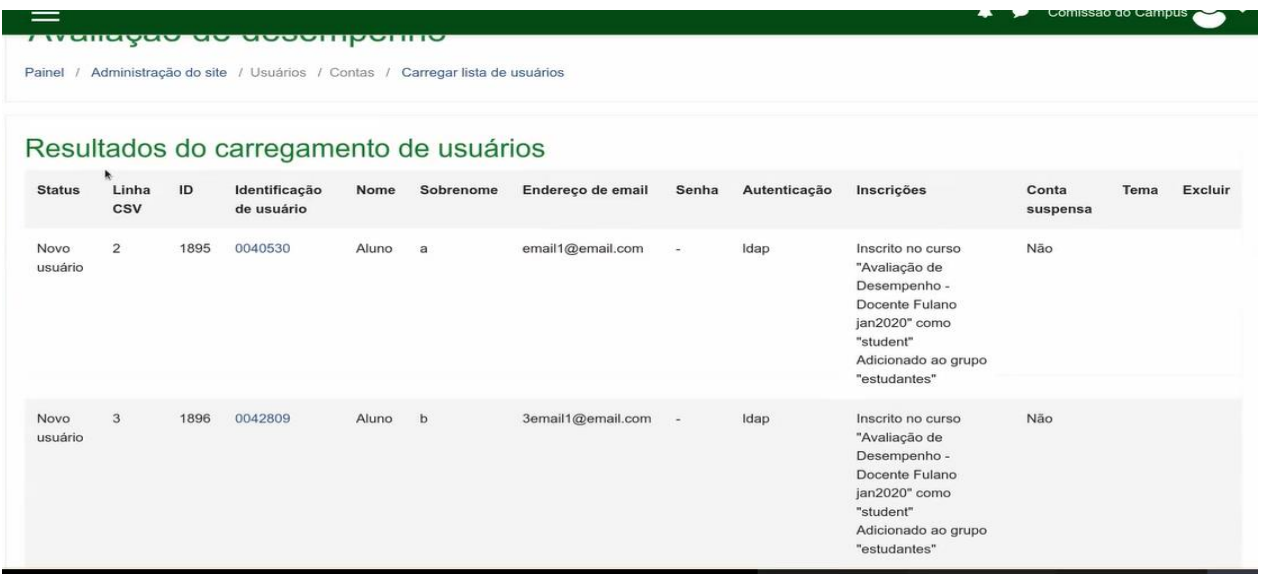

No menu participantes no lado esquerdo podemos ver todos os usuários que foram carregados

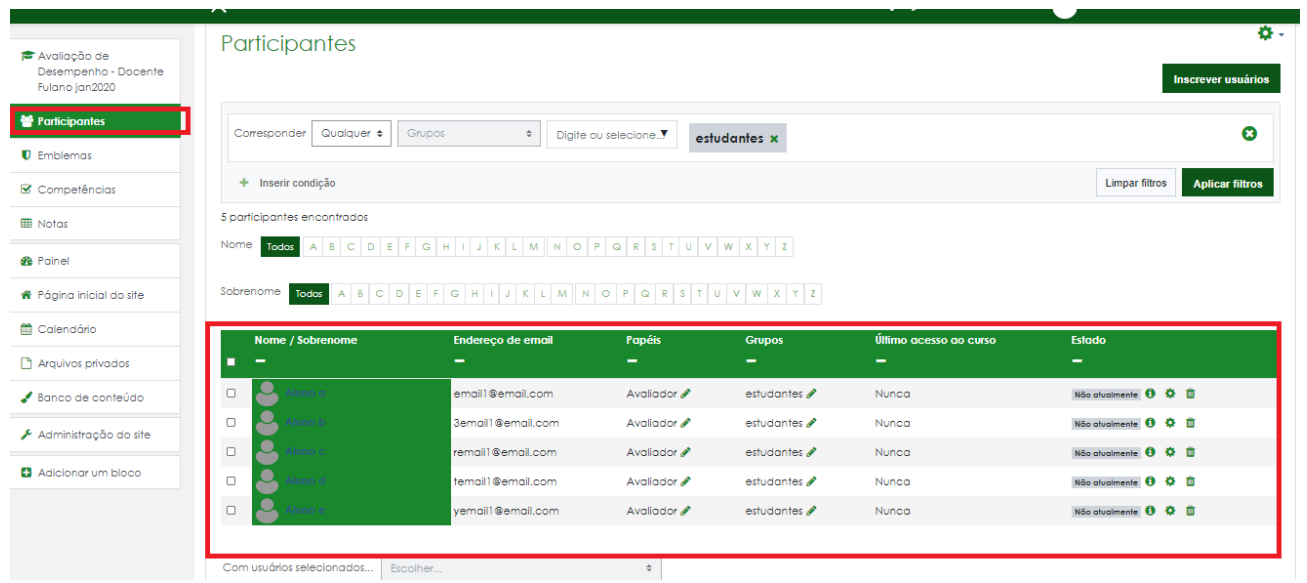

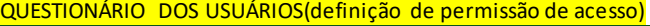

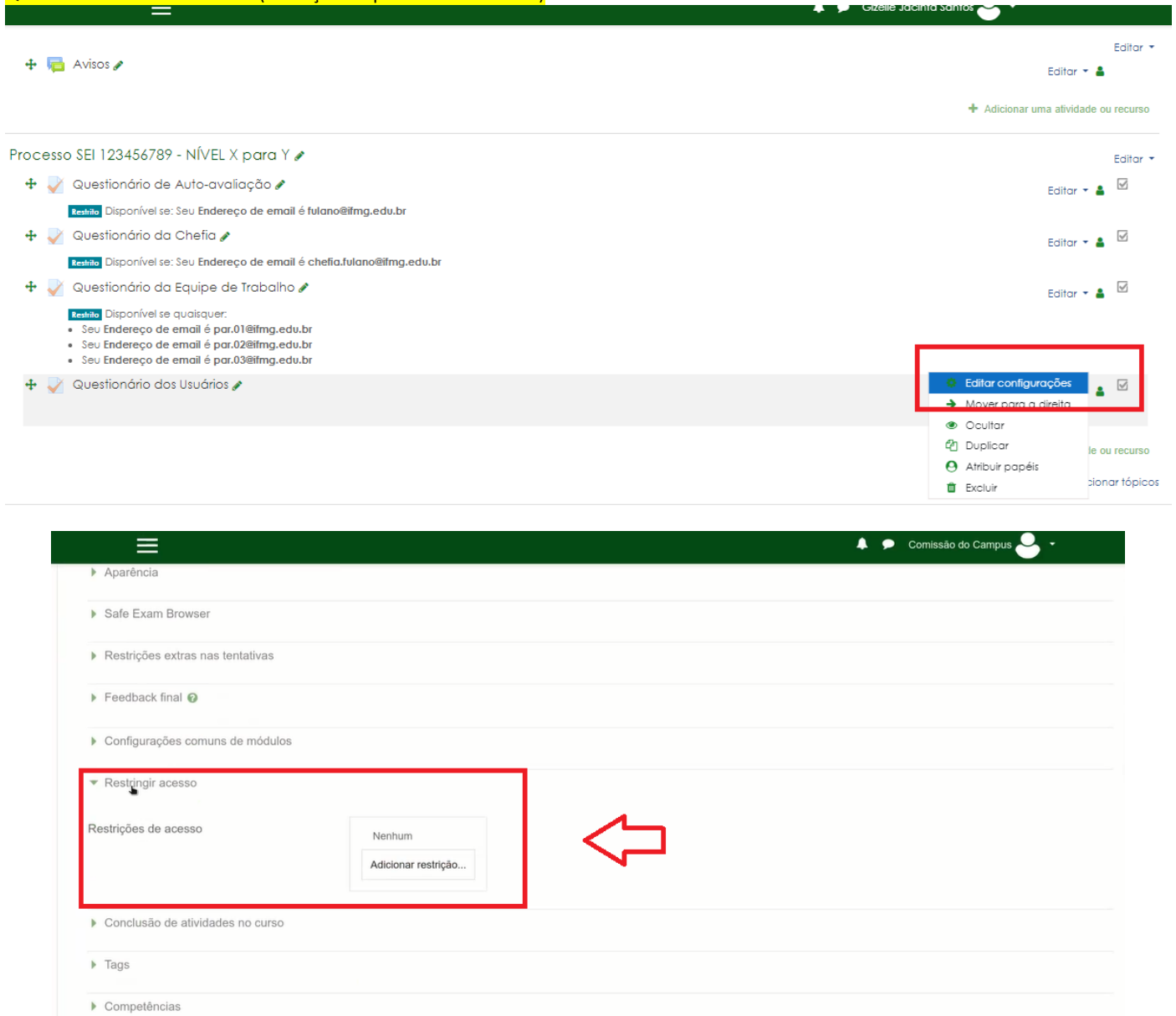

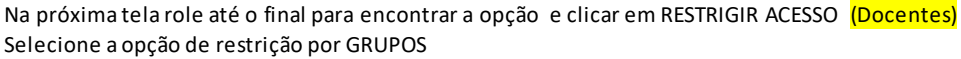

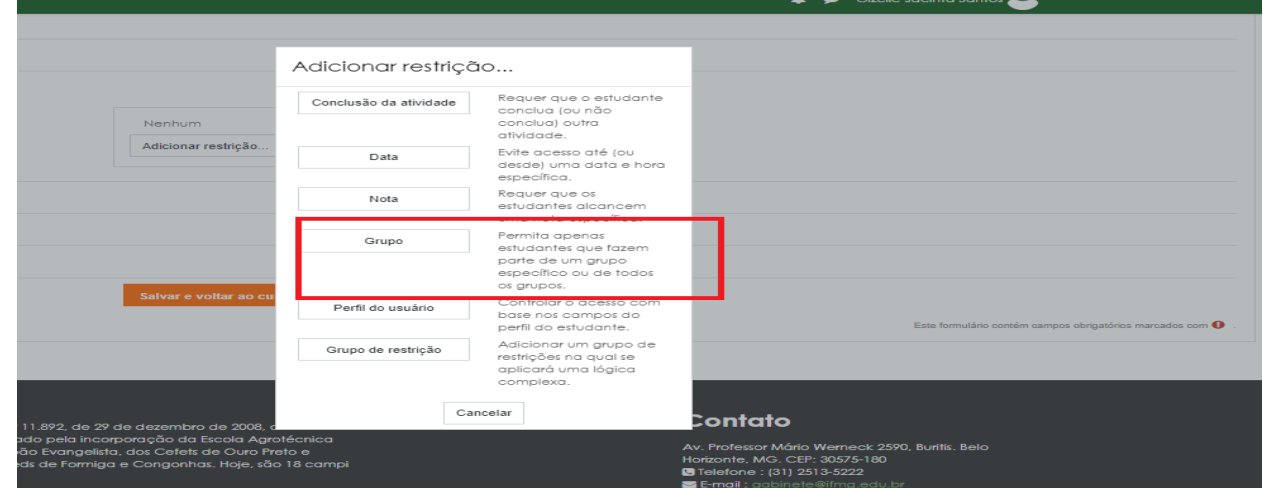

Salvar e voltar ao curso | Salvar e mostrar | Cancelar |

Na tela seguinte selecione GRUPOS > ESTUDANTES

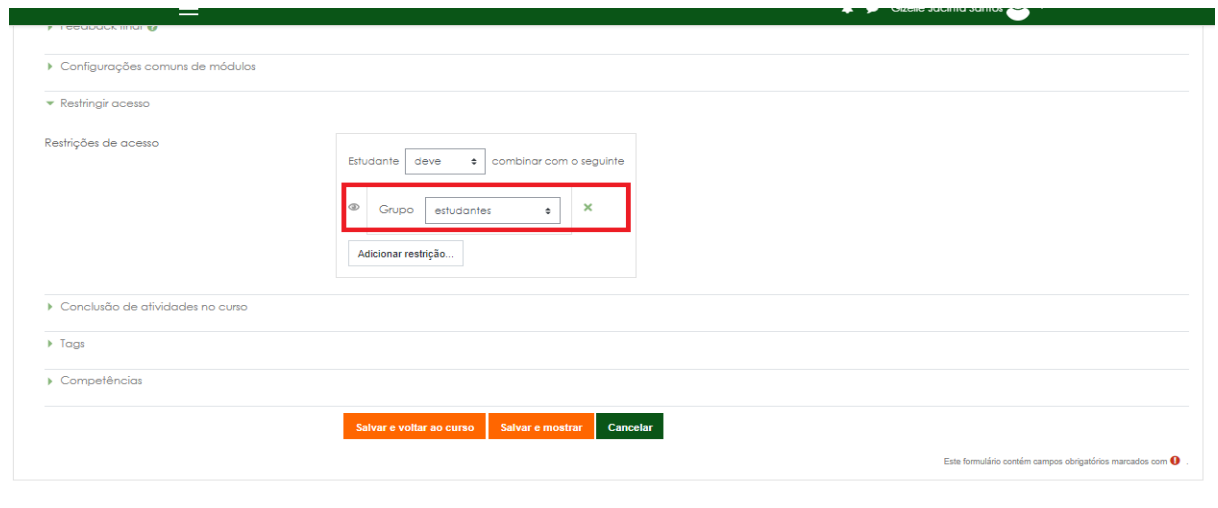

Contato

Agora podemos ver que o Questionário dos Usuários ficará restrito apenas aos usuários Estudantes/alunos do Docente

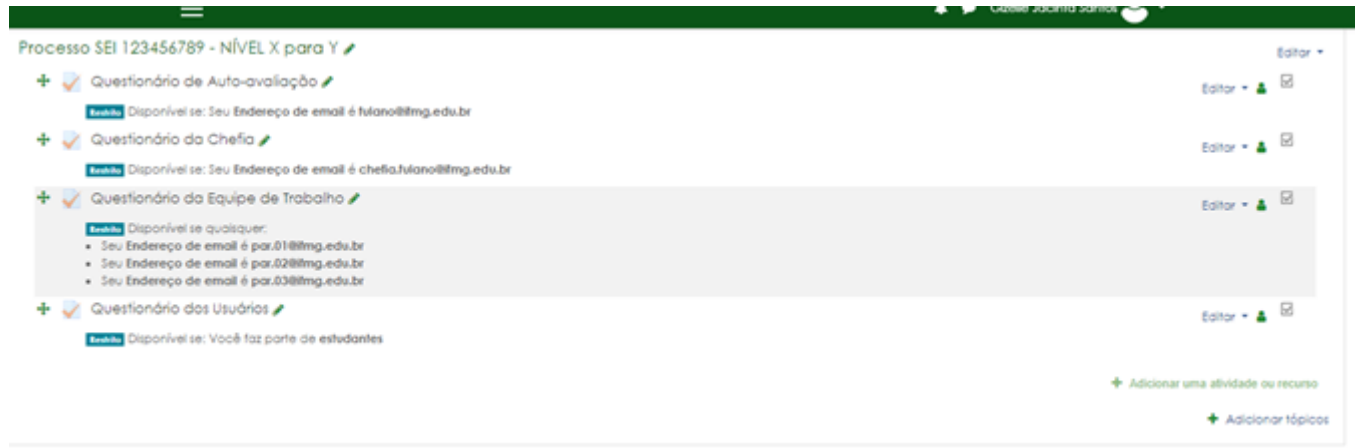

# Na próxima tela role até o final para encontrar a opção e clicar em RESTRIGIR ACESSO (Técnicos Administrativos e Gestores)

n.

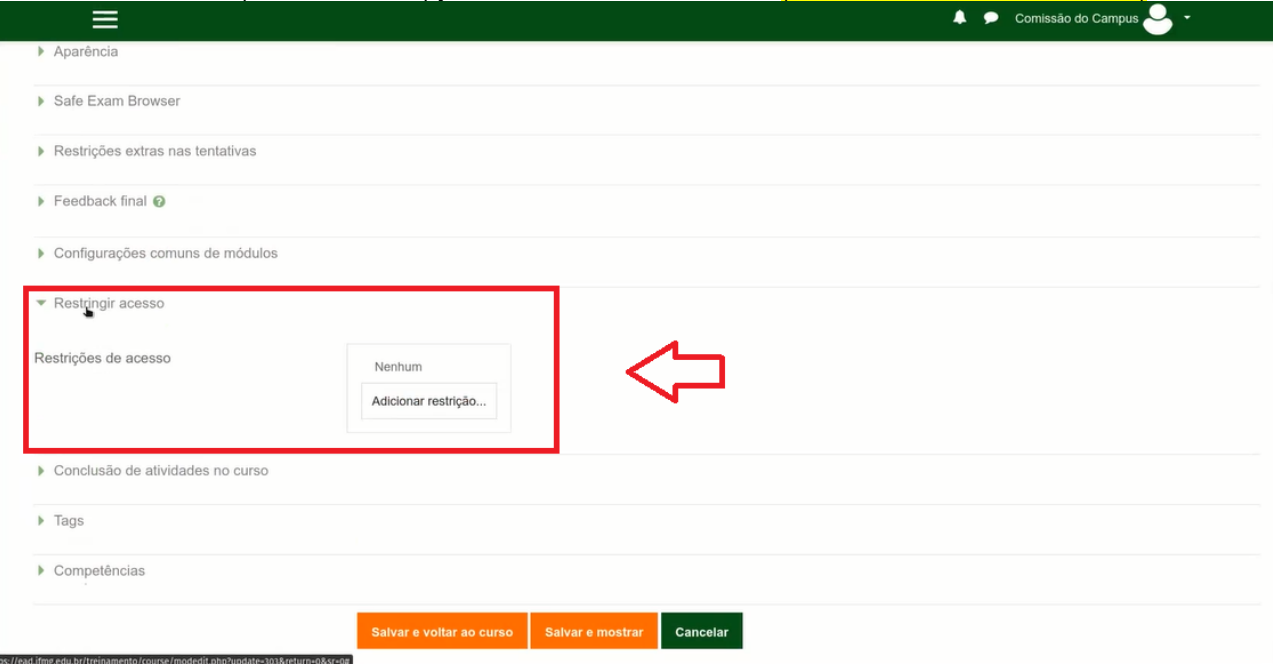

Vamos Adicionar um restrição – selecionando a opção PERFIL DO USUÁRIO

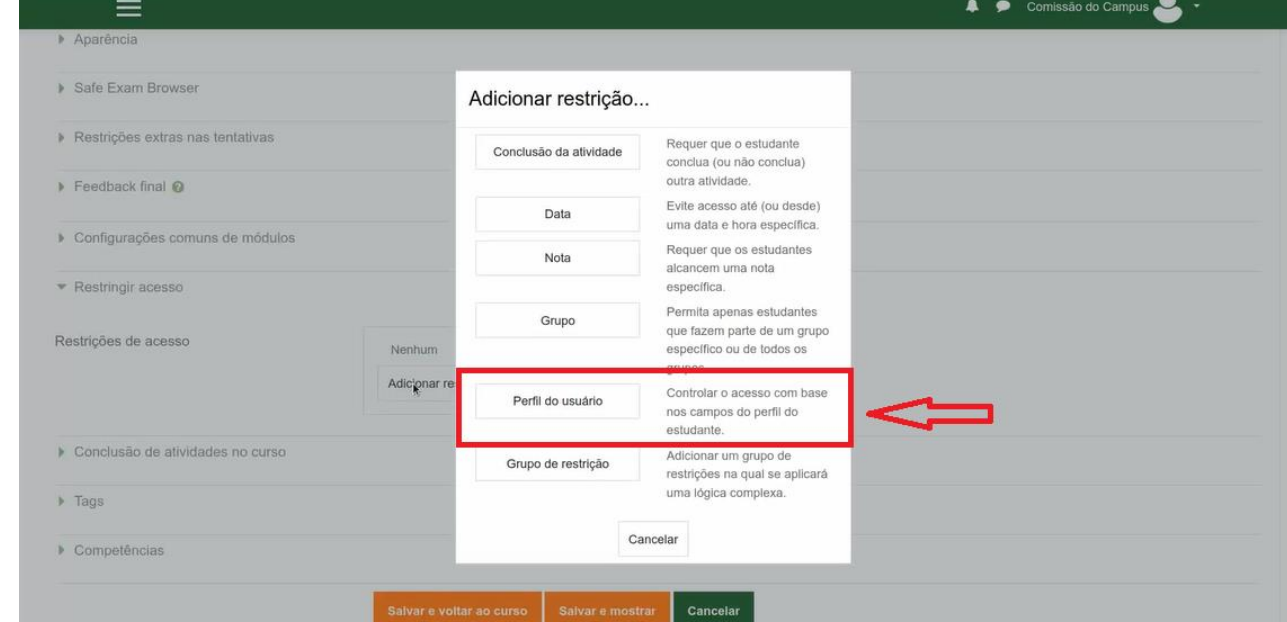

Para definir o Campo de perfil de usuário selecionaremos:

ENDEREÇO DE EMAIL > é igual a > usuario.01@ifmg.edu.br (email institucional do par indicado para avalição) **ADICIONAR RESTRIÇÃO (para incluir novos usuários)**

ENDEREÇO DE EMAIL > é igual a > usuário.02@ifmg.edu.br (email institucional do par indicado para avalição) **ADICIONAR RESTRIÇÃO (para incluir novos usuários)**

ENDEREÇO DE EMAIL > é igual a > usuário.03@ifmg.edu.br (email institucional do par indicado para avalição) Fazer isso até adicionar todos os usuários indicados para avaliação

Também teremos que configurar mais um campo que deve ficar assim conforme figura abaixo

*Estudante DEVE combinar QUALQUER do seguinte*

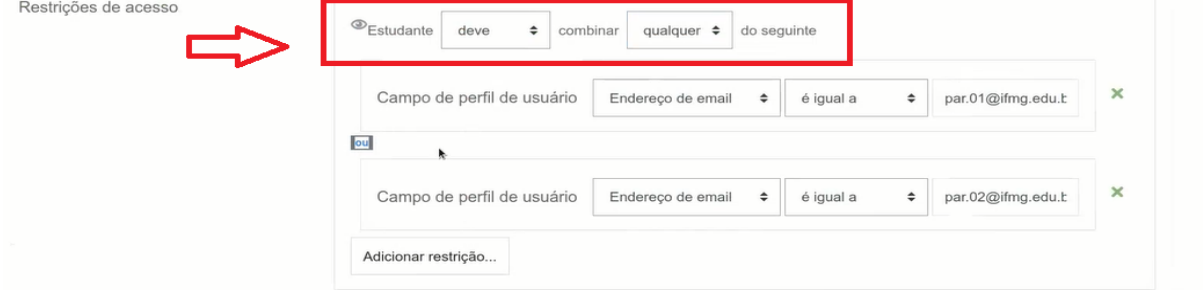

Após preencher todos os campos clique em Salvar e voltar ao curso.

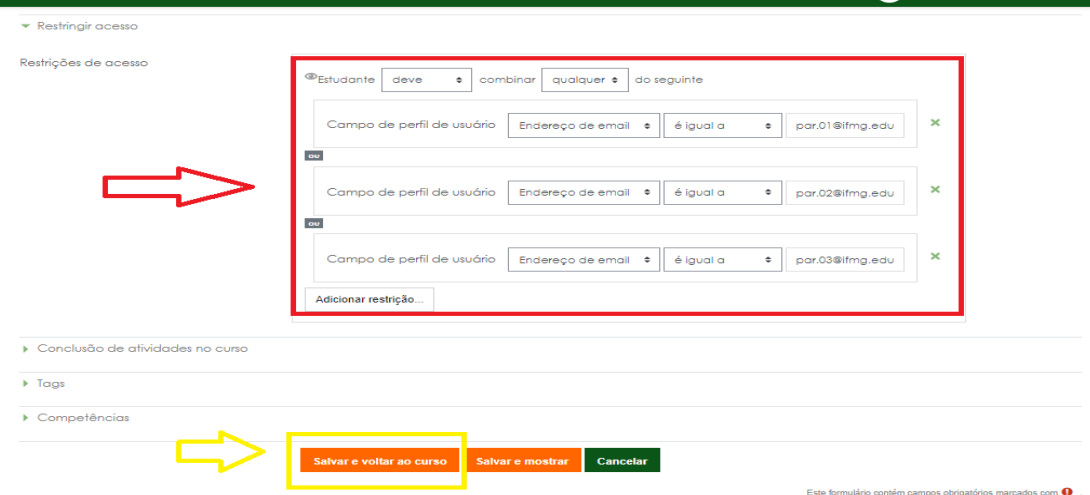

Agora podemos ver que o Questionário dos Usuários ficará restrito apenas aos usuários do servidor Avaliado

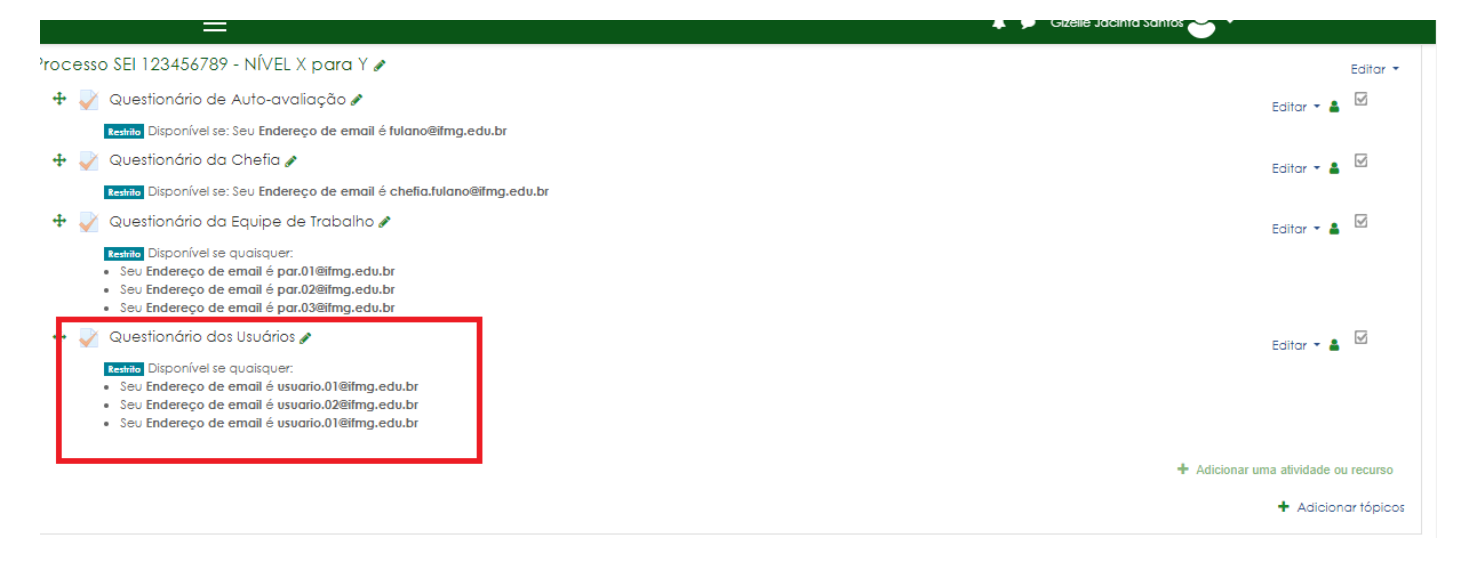

10. Para Finalizar iremos definir o período que os questionários ficarão disponíveis para Avaliação Precisaremos da Data Inicial e Data final do Período de Aplicação da Avaliação

### Iremos em EDITAR CONFIGURAÇÕES (fazer isso para todos os questionários o processo é o mesmo)

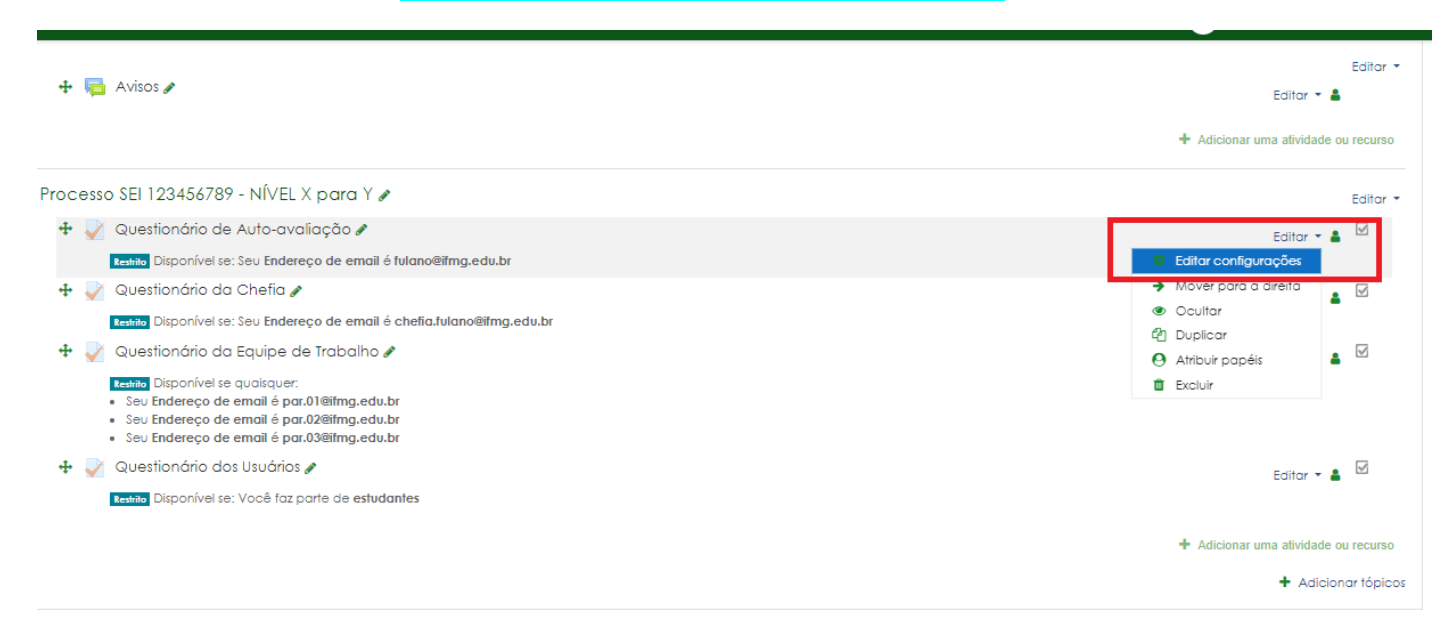

Na próxima tela role até achar a opção DURAÇÃO (CLICAR)

Abrir o Questionário: DATA INICIAL DE APLICAÇÃO - hora 00:00 Encerrar o Questionário: DATA FINAL DE APLICAÇÃO - hora 23:59

Marque as caixas de seleção de HABILITAR

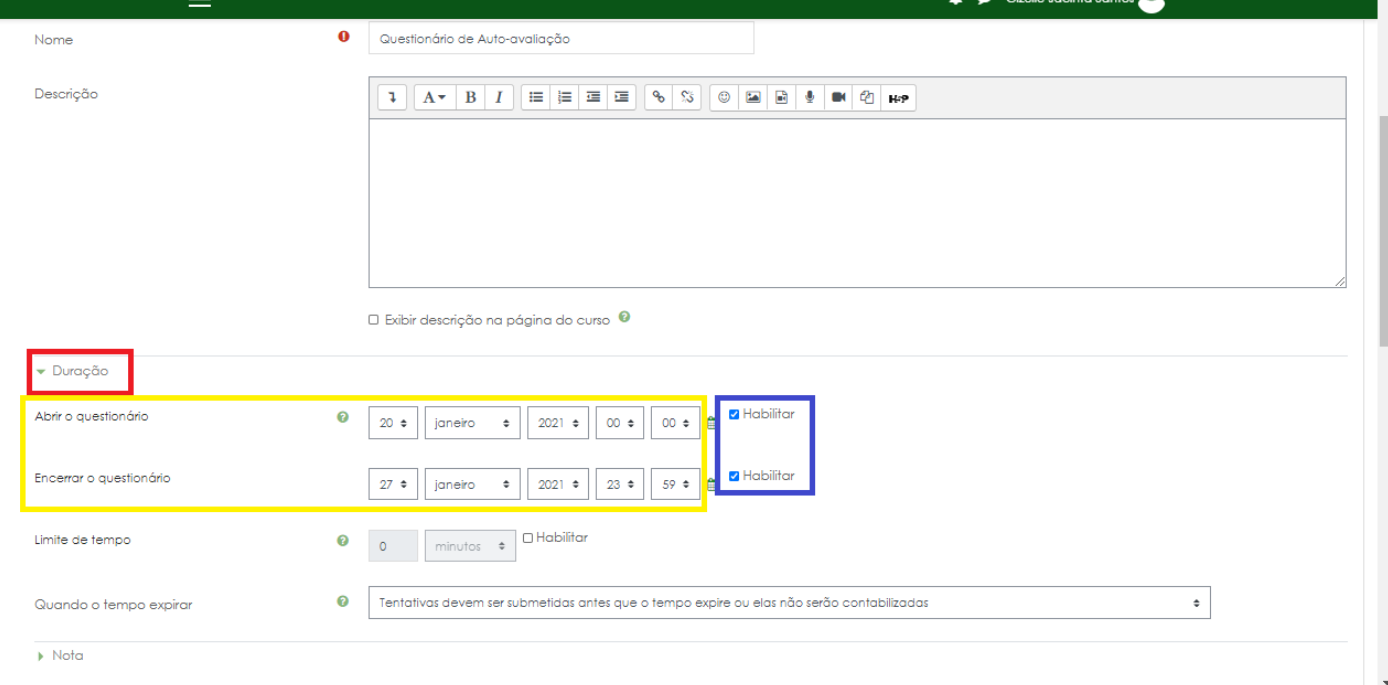

### Role a tela até o final e clique em SALVAR E VOLTAR AO CURSO

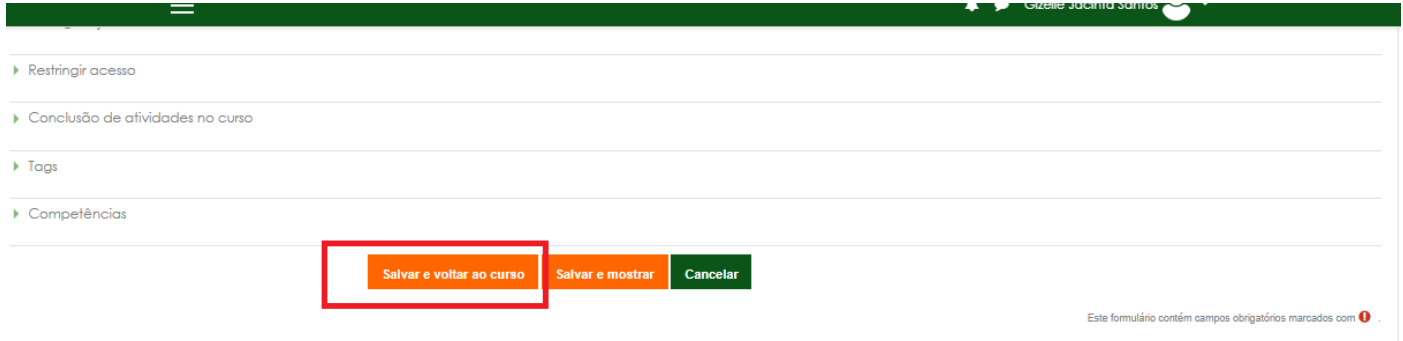

# 11. Para Finalizar Vamos enviar um e-mail com o Link do questionários

### Vamos para a tela de Participantes para enviar o e-mail

### Clique em participantes

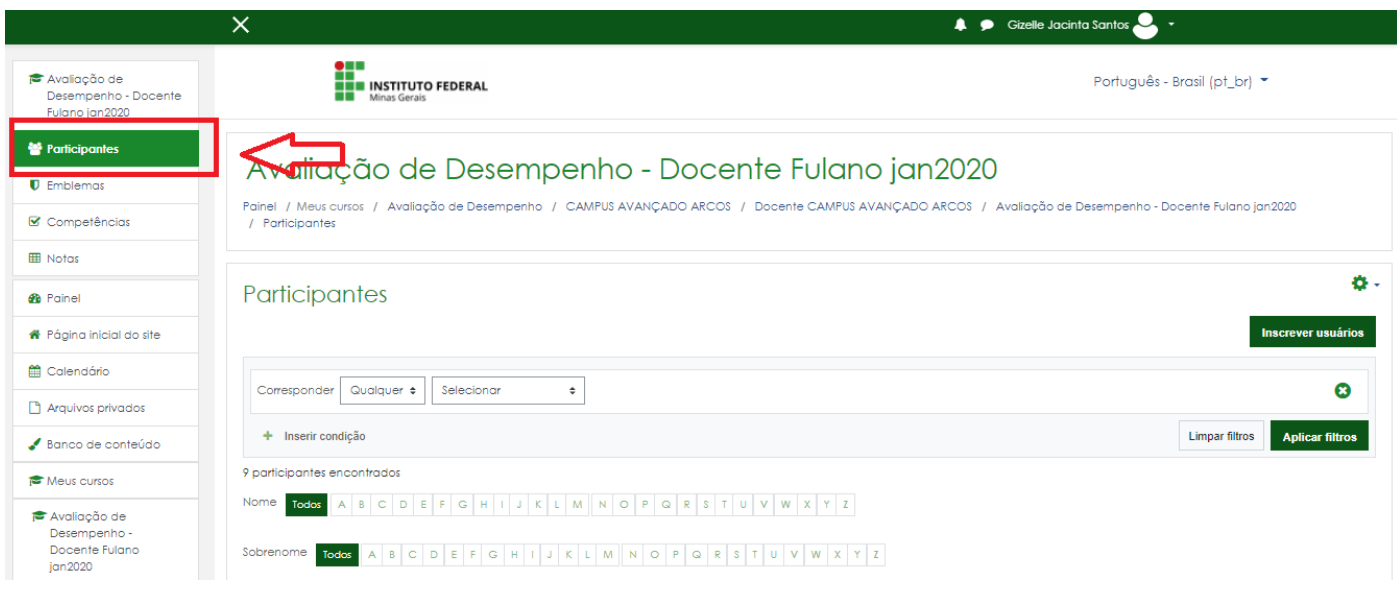

### Vamos selecionar a quem enviaremos o e-mail

Exemplo de Filtro:

#### Corresponder > QUALQUER > GRUPOS > ESTUDANTES

### Aplicar Filtros

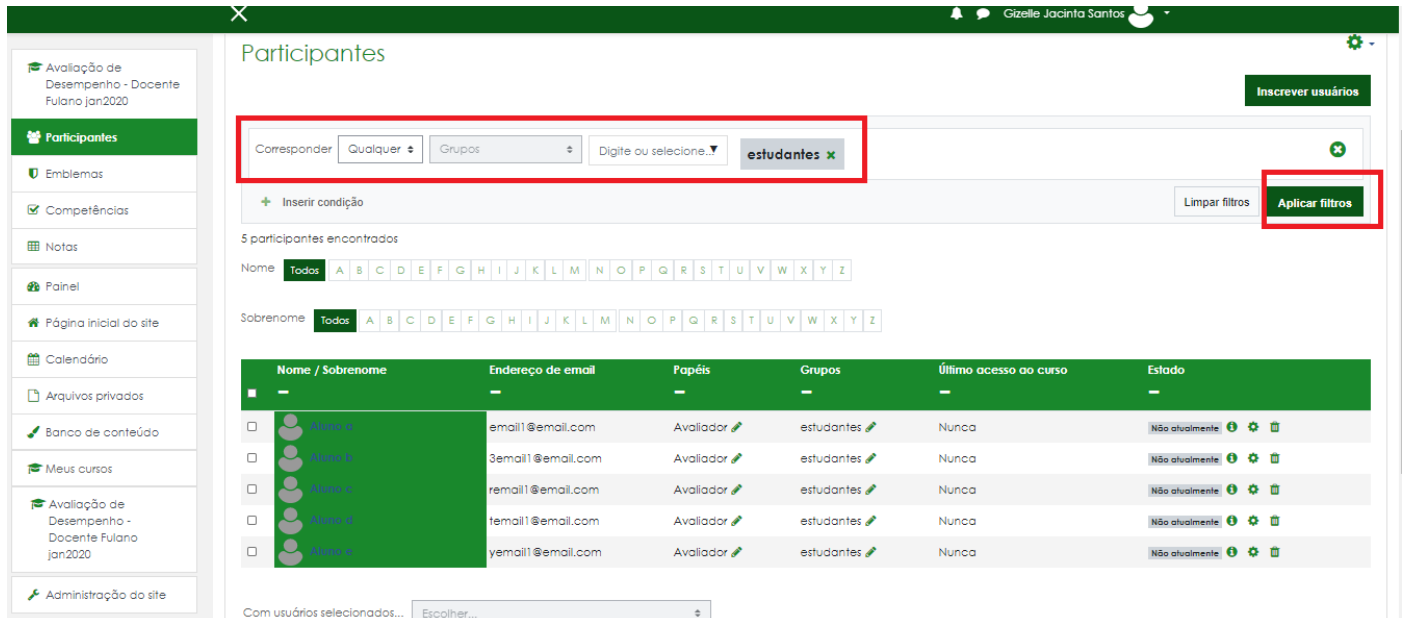

# Vamos para o passo de enviar a mensagem

Primeiro Selecione todos marcando o do lado esquerdo abaixo do Nome/Sobrenome

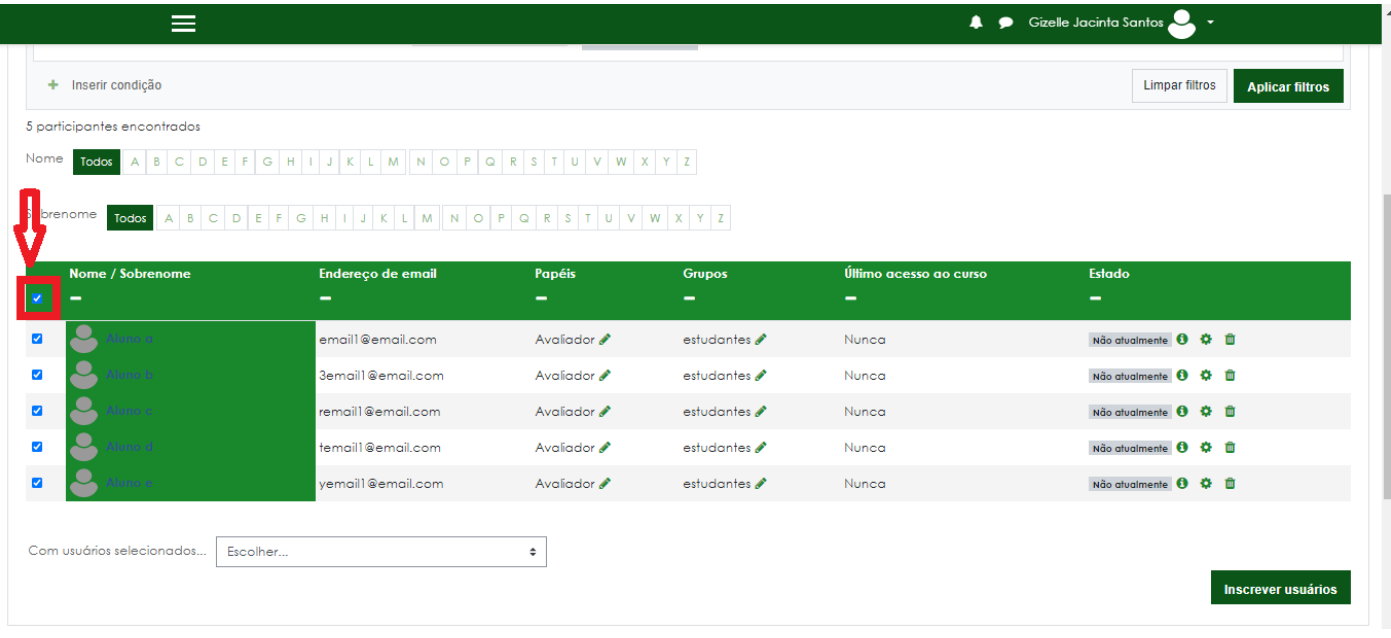

Selecione Com usuários selecionados > ENVIAR UMA MENSAGEM

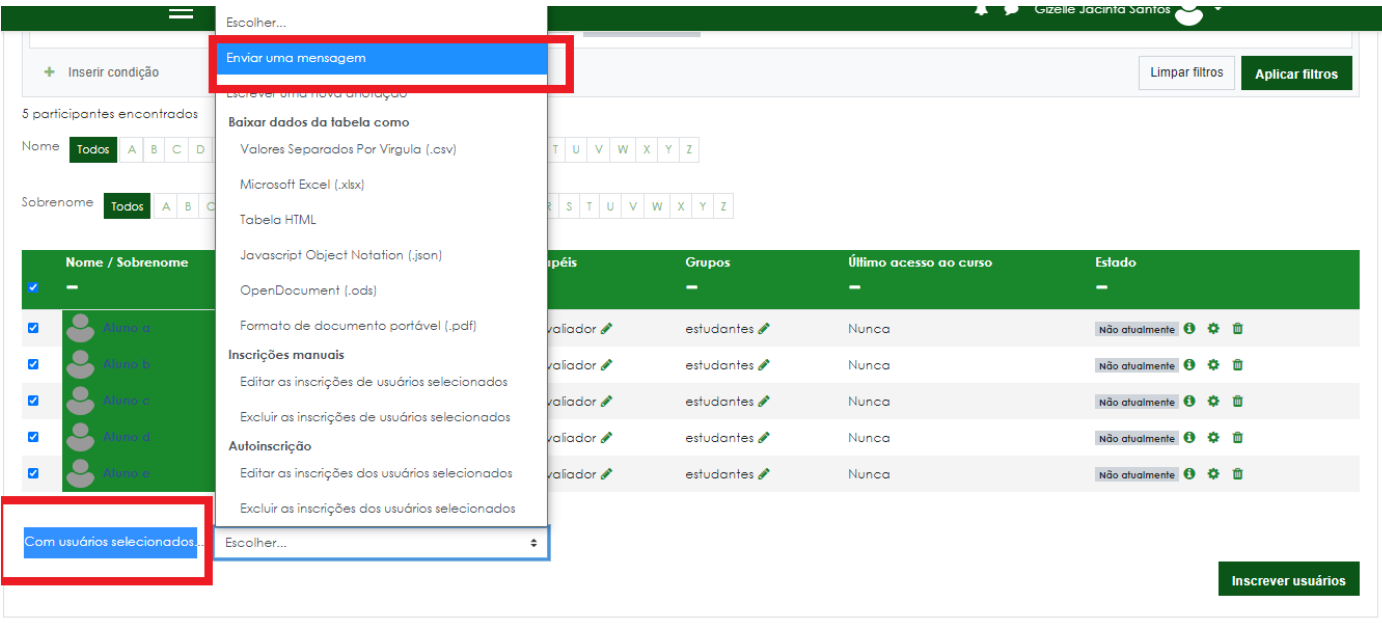

#### Copie o texto padrão conforme próxima explicação e cole na caixa de mensagem

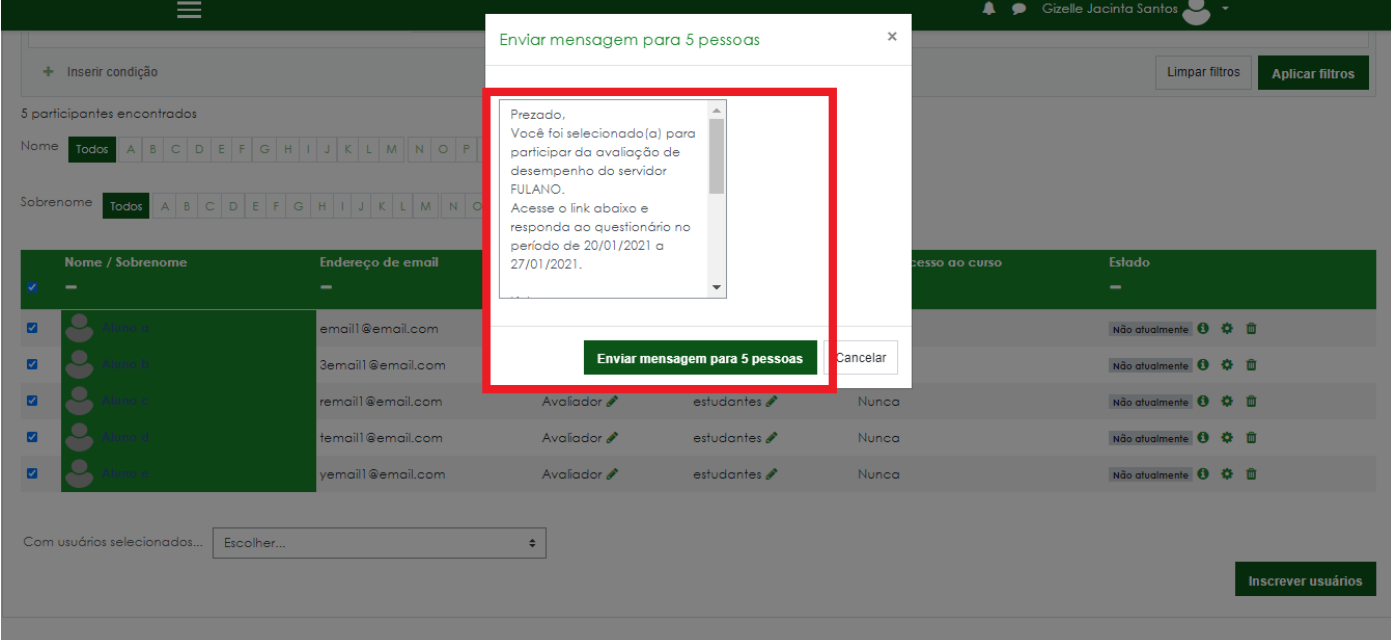

Sugestão para o texto/Mensagem

Prezado(a) avaliador(a),

Você foi selecionado(a) para participar da avaliação de desempenho do servidor XXXXX. Acesse o link abaixo e responda ao questionário no período de XX/XX/XXXX a XX/XX/XXXX.

Link: <https://ead.ifmg.edu.br/treinamento/mod/quiz/view.php?id=303> (COLAR O LINK COPIADO DA BARRA DE NAVEGAÇÃO DO MOODLE REFERENTE AO QUESTIONÁRIO)

Solicitamos que antes de finalizar a avaliação confira se todos os itens do questionário foram devidamente respondidos.

Contamos com sua participação!

### Onde encontrar o link estará na barra de navegação

Obs. Cada questionário tem o seu link específico.

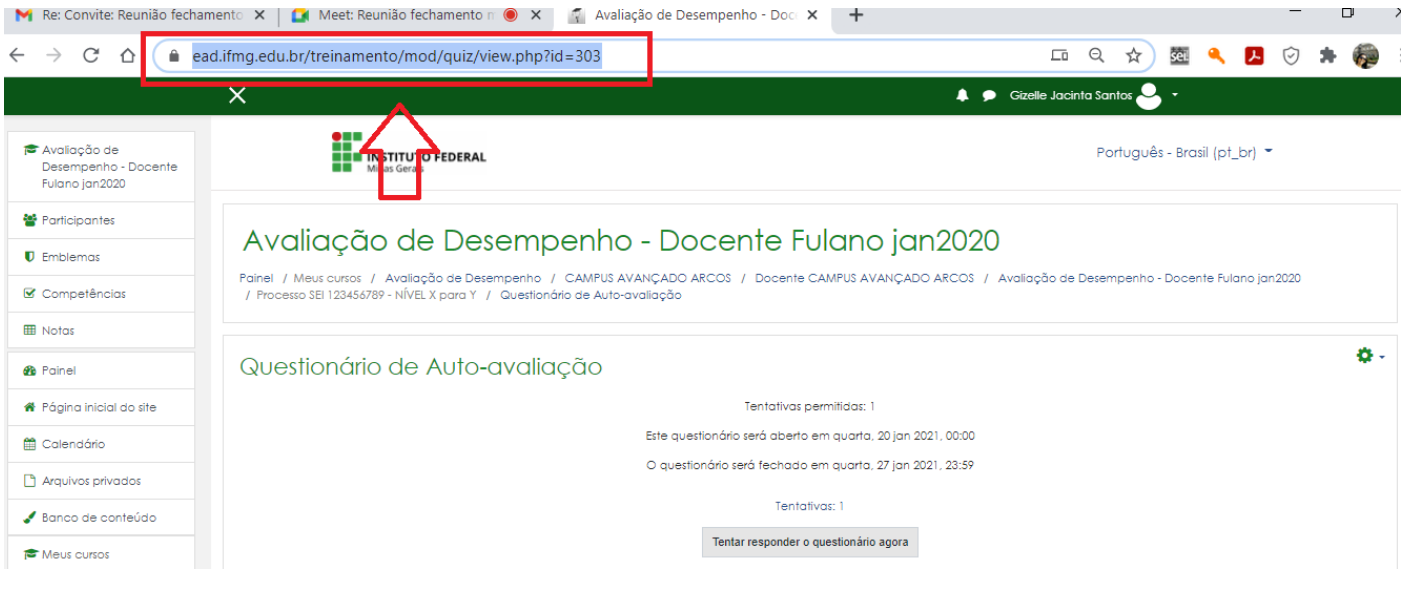

**12. Fim**